# Kodak EasyShare CX6200 digital camera

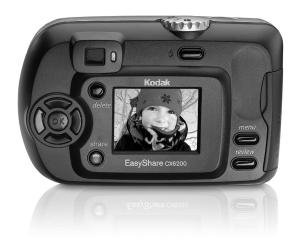

# User's Guide

www.kodak.com

For interactive tutorials, www.kodak.com/go/howto

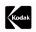

Eastman Kodak Company 343 State Street Rochester, New York 14650 © Eastman Kodak Company, 2003

All screen images are simulated.

Kodak, EasyShare, and Max are trademarks of Eastman Kodak Company.

P/N 6B8476

## Front View

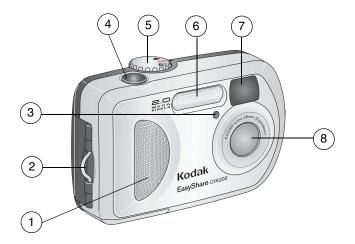

- 1 Grip
- 2 Wrist strap post
- 3 Self Timer/Video light
- 4 Shutter button

- 5 Mode dial
- 6 Flash unit
- 7 Viewfinder lens
- 8 Lens

i

#### **Back View**

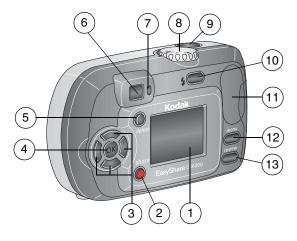

- 1 Camera screen (LCD, liquid crystal display)
- 2 Share button (page 47)
- 3 Controller buttons **4/**
- 4 OK button
- 5 Delete button
- 6 Viewfinder

- 7 Ready light
- 8 Mode dial
- 9 Shutter button
- 10 Flash/Status button
- 11 Thumb rest
- 12 Menu button
- 13 Review button

#### Side View

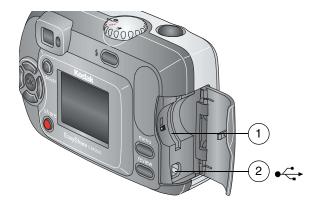

- 1 Slot for **optional** SD/MMC card
- 2 USB Port **←**

## Top and Bottom Views

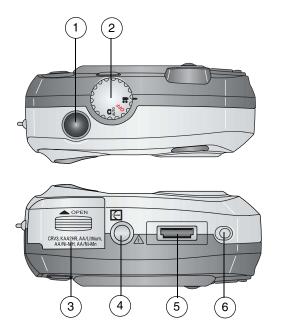

- 1 Shutter button
- 2 Mode dial
- 3 Battery door

- 4 Tripod socket/locator, dock 6000
- 5 Dock connector
- 6 Locator, dock 6000

# Table of Contents

| 1  | Getting Started                            | 1  |
|----|--------------------------------------------|----|
|    | Install Software First                     | 1  |
|    | Need This User Guide in Larger Print?      | 1  |
|    | What Can I Do With My Camera?              |    |
|    | What Can I Do With My Pictures and Videos? |    |
|    | Package Contents                           |    |
|    | Loading the Batteries                      |    |
|    | Attaching the Wrist Strap                  |    |
|    | Turning the Camera On and Off              | 6  |
|    | Using the OK and Controller Buttons        |    |
|    | Setting the Date and Time                  |    |
|    | Checking Camera Status                     |    |
|    | Camera Screen Icons                        |    |
|    | Inserting an SD/MMC Card                   |    |
|    | Choosing Internal Memory or SD/MMC Card    |    |
|    | Important Battery Information              |    |
| 2. | Taking Pictures                            | 17 |
| _  | Take a Picture                             |    |
|    | Liveview—Framing with the Camera Screen    |    |
|    | Quickview—Reviewing the Picture Just Taken |    |
|    | Using the Digital Zoom                     |    |
|    | Using the Flash                            |    |
|    | Changing Picture-Taking Options            |    |
|    | Changing Florato Taking Opvions            |    |

|   | Putting Yourself in the Picture                   | 23 |
|---|---------------------------------------------------|----|
|   | Setting Exposure Compensation                     |    |
|   | Setting Picture Quality                           | 25 |
|   | Setting Color Mode                                | 26 |
|   | Pre-tagging for Album Names                       | 27 |
|   | Placing the Date on Pictures                      | 28 |
| 3 | Taking Videos                                     | 29 |
| _ | Taking a Video                                    |    |
|   | Quickview—Reviewing the Video Just Taken          |    |
|   | Changing Optional Video Settings                  |    |
|   | Pre-tagging for Album Names                       |    |
|   | Putting Yourself in the Video                     |    |
| 1 | Pavianina Pictures and Videos                     | 25 |
| 4 | Reviewing Pictures and Videos                     |    |
|   | Viewing Single Pictures and Videos                |    |
|   | Viewing Multiple Pictures and Videos              |    |
|   | Playing a Video  Deleting Pictures and Videos     |    |
|   | Changing Optional Review Settings                 |    |
|   | Magnifying Pictures                               |    |
|   | Protecting Pictures and Videos From Deletion      |    |
|   | Tagging Pictures/Videos for Albums                |    |
|   | Running a Slide Show                              |    |
|   | Displaying Pictures/Videos on a Television        |    |
|   | 1                                                 |    |
|   | Copying Pictures and Videos Displaying Video Date |    |
|   |                                                   |    |
|   | Viewing Picture/Video Information                 | 40 |

| Sharing Pictures and Videos            | 47                                                                 |
|----------------------------------------|--------------------------------------------------------------------|
| When Can I Tag My Pictures and Videos? | 47                                                                 |
|                                        |                                                                    |
|                                        |                                                                    |
|                                        |                                                                    |
|                                        |                                                                    |
| ·                                      |                                                                    |
|                                        |                                                                    |
|                                        |                                                                    |
| Setup Menus                            | 51                                                                 |
| Changing the Default Print Quantity    | 52                                                                 |
|                                        |                                                                    |
|                                        |                                                                    |
| · ·                                    |                                                                    |
| · ·                                    |                                                                    |
|                                        |                                                                    |
|                                        |                                                                    |
|                                        |                                                                    |
| Installing the Software                | 57                                                                 |
| Windows System Requirements            | 57                                                                 |
|                                        |                                                                    |
|                                        |                                                                    |
| •                                      |                                                                    |
|                                        | Sharing Pictures and Videos When Can I Tag My Pictures and Videos? |

| 8  | Connecting Camera to Computer61  Transferring Pictures With the USB Cable61  Printing Pictures From Your Computer62 |
|----|----------------------------------------------------------------------------------------------------|
|    | Printing From an Optional SD/MMC Card62                                                                             |
|    | Print With or Without a Computer62                                                                                  |
| 9  | Using the Camera Dock 600063                                                                                        |
|    | Camera Dock 6000 Package Contents63                                                                                 |
|    | Installing the Custom Camera Insert64                                                                               |
|    | Connecting the Camera Dock 600065                                                                                   |
|    | Installing the Rechargeable Battery66                                                                               |
|    | Docking the Camera67                                                                                                |
|    | Charging the Battery68                                                                                              |
|    | Transferring Pictures With the Dock69                                                                               |
|    | Reviewing Pictures and Videos70                                                                                     |
|    | Camera Dock 6000 Specifications70                                                                                   |
|    | Troubleshooting—Camera Dock 600071                                                                                  |
|    | Earlier Cameras and Docks71                                                                                         |
| 10 | Troubleshooting73                                                                                                   |
|    | Camera Problems73                                                                                                   |
|    | Camera/Computer Communications77                                                                                    |
|    | SD/MMC Cards and Internal Memory78                                                                                  |
|    | Camera Screen Messages79                                                                                            |
|    | Camera Ready Light Status84                                                                                         |

| ۷ |
|---|
|   |

| 11 | Getting Help                           | 87 |
|----|----------------------------------------|----|
|    | Helpful Web Links                      | 87 |
|    | Help in this Manual                    |    |
|    | Software Help                          |    |
|    | Telephone Customer Support             |    |
| 12 | Appendix                               | 91 |
|    | Camera Specifications                  |    |
|    | Original Factory Settings              |    |
|    | Upgrading Your Software and Firmware   | 93 |
|    | Tips, Safety, Maintenance              |    |
|    | Storage Capacities                     |    |
|    | Locating Pictures and Videos on a Card |    |
|    | Picture Naming Conventions             | 96 |
|    | Power-Saving Features                  | 97 |
|    | FCC Compliance and Advisory            | 98 |
|    |                                        |    |

# Getting Started

#### Install Software First

Install the software from the Kodak EasyShare software CD **before** connecting the camera (or camera dock) to the computer. Failure to do so may cause the software to load incorrectly.

See the Start Here! guide or Installing the Software, page 57.

# Need This User Guide in Larger Print?

- 1 Go to www.kodak.com/go/cx6200support.
- 2 Navigate to the Manuals section.
- 3 Click View as PDF to open the User's Guide.
- 4 On a Windows OS-based computer or Mac OS 8.6 or 9.x:
  - From the File menu, select Print.
  - O In the Print window, select Fit to Page.

On Mac OS X:

- From the File menu, select Page Setup.
- O Change Scale to 200%.
- 5 Print as usual.

## What Can I Do With My Camera?

**Capture Videos** —Capture videos as QuickTime movies.

**Review** Display, protect, and delete pictures and videos; tag for albums.

**Share** —Share pictures (print, email, save as Favorites) and videos (email, save as Favorites).

**Set Up Menu =**—Customize your camera functions.

# What Can I Do With My Pictures and Videos?

Install the software from the Kodak EasyShare software CD, then:

**Transfer**—Transfer pictures and videos to your computer.

**Share**—Print pictures, order prints online, email pictures and videos.

**Print**—(see page 62) Print pictures directly to your home printer or Kodak EasyShare printer dock 6000. Order prints online from Ofoto, Inc. (www.ofoto.com), or purchase an optional Kodak secure digital (SD) card or a Kodak multimedia card (MMC) and:

- Automatically print to any printer with an SD/MMC slot
- Make prints at an SD/MMC-capable Kodak picture maker www.kodak.com/go/picturemaker
- Take the card to your local photo retailer for professional printing

Organize—Use albums to organize and retrieve pictures on a computer.

**Edit**—Add special effects to your pictures, make a custom slide show, fix red-eye, crop, rotate, and much more.

For details, click the Help button in the Kodak EasyShare software. Some Macintosh operating systems may support limited Kodak EasyShare software features.

## Package Contents

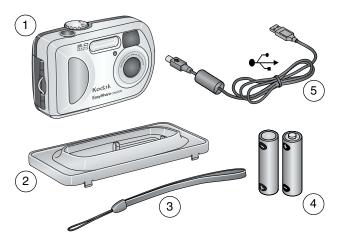

1 Camera

- 4 Kodak Max digital camera batteries (2 AA, non-rechargeable)
- 2 Custom dock insert (for camera dock 6000 or printer dock 6000)
- 5 USB cable ◆←

3 Wrist strap

**Not shown:** User's Guide, Quick Start Guide, Kodak EasyShare software CD. (In some countries, the User's Guide is provided on a CD. Contents may change without notice.)

### Loading the Batteries

Two AA digital camera batteries (non-rechargeable) are included with your camera.

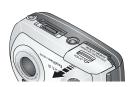

- 1 Turn off the camera.
- 2 On the bottom of the camera, slide the battery door and lift to open.

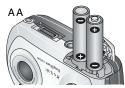

- **3** Insert the batteries, as shown.
- 4 Close the battery door.

IMPORTANT BATTERY INFORMATION For acceptable battery life and to make sure your camera operates dependably, do not use alkaline batteries.

If you purchased an optional Kodak CRV3 lithium battery, insert it as shown.

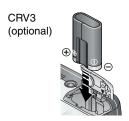

If you purchased the Kodak EasyShare camera dock 6000 or printer dock 6000, see page 66 for details on installing the included Kodak EasyShare Ni-MH rechargeable battery.

See page 14 for the other types of batteries you can use in your camera.

# Attaching the Wrist Strap

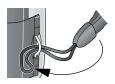

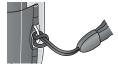

- 1 Thread the short loop of the wrist strap through the wrist strap post.
- 2 Thread the long loop through the short loop.
- 3 Pull until secure.

# Turning the Camera On and Off

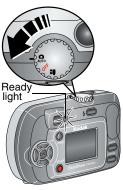

1 Rotate the Mode dial to:

for Still capture mode

for Video mode

The ready light blinks green while the camera performs a self-check, then glows green when the camera is ready to take pictures (or videos, if the mode dial is set to ...).

In Still and Video modes, status icons appear on the camera screen. See Checking Camera Status, page 9.

2 To turn off the camera, rotate the Mode dial to the OFF position.

The camera completes operations that are in process.

# Using the OK and Controller Buttons

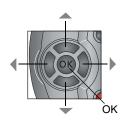

Navigating—use the / and // controller buttons to scroll through your pictures and menus.

**Digital Zoom**—use **◄/**▶ to digitally zoom in or out when taking pictures. See page 20.

**OK**—use OK to make a selection.

### Chapter 1

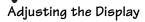

| If you want to                                                          | Then do this                                         |  |  |
|-------------------------------------------------------------------------|------------------------------------------------------|--|--|
| Turn the camera screen on (enter Liveview) or off.                      | Press the OK button.                                 |  |  |
| Change the Liveview setting so that it is on whenever the camera is on. | See Turning On Liveview, page 53.                    |  |  |
| Redisplay the status icons.                                             | Press .                                              |  |  |
| Turn off the camera.                                                    | Turn the Mode dial to Off.                           |  |  |
|                                                                         | The camera completes operations that are in process. |  |  |

# Setting the Date and Time

#### Setting the Date & Time, First Time

The *Date & Time have been reset* message appears the first time you turn on the camera or if the battery is removed for an extended time.

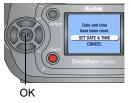

SET DATE & TIME is highlighted. Press the OK button.

The Date & Time screen appears. The date format is YYYY/MM/DD. The time is displayed in a 24-bour format.

Or, select CANCEL then press the OK button to set the date and time at a later time.

- 2 Press to adjust the date and time. Press to advance to the next setting.
- **3** When finished, press the OK button.
- 4 Press the Menu button to exit the menu.

The setting remains until you change it.

NOTE: Depending on your computer operating system, Kodak EasyShare software may allow your computer to automatically update the camera clock when you connect the camera. See the Kodak EasyShare software Help for details.

#### Setting the Date & Time, Anytime

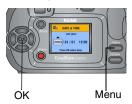

- Turn on the camera. Press the Menu button.
- 2 Press / to highlight Setup Menu =, then press the OK button.
- 3 Highlight the Date & Time icon, then press the OK button.
- 4 Go to Step 2 of Setting the Date & Time, First Time.

# Checking Camera Status

The icons that appear on the camera screen indicate the active camera and picture settings. See page 10 for a list of the icons.

To check the current camera settings:

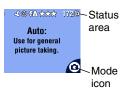

O Turn the Mode dial to Auto

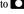

The status screen appears.

Press \_\_\_ to redisplay the status information at any time.

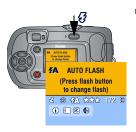

O Press the Flash/Status button.

The current camera status icons are displayed in the bottom half of the Flash/Status screen.

# Camera Screen Icons

These icons appear on your camera screen when the settings are active.

| Capture Modes       | Camera/Picture Status          |                                                        |  |
|---------------------|--------------------------------|--------------------------------------------------------|--|
| (also on Mode dial) | Share Icons                    | Quality Icons Protect                                  |  |
| Video Auto          | Print Email Favorite           | *** Best<br>*** Best (3:2)<br>** Better<br>* Good      |  |
|                     | Self Timer  Date stamp         | Storage/Picture location  Internal memory  Memory Card |  |
|                     | Flash*  172 Pictures remaining | Battery power  Low  Exhausted                          |  |
|                     | Album                          | Digital zoom                                           |  |
|                     | BW Color<br>mode               | Exposure<br>Compensation                               |  |

<sup>\*</sup>For all flash icons, see page 21.

# Inserting an SD/MMC Card

Your camera has 8 MB of internal memory. However, optional SD/MMC cards provide removable, reusable storage for pictures and videos.

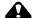

#### CAUTION:

The card should only be inserted as explained below. If inserted incorrectly, the door won't close, and forcing it may damage the camera or card.

Do not insert or remove a card when the green ready light is blinking; doing so may damage your pictures, card, or camera.

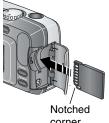

corner

To insert an SD/MMC card:

- Turn off the camera.
- 2 Open the card door.
- 3 Orient the card as shown.
- 4 Push the card into the slot to seat the connector.
- 5 Close the door.

To remove the card, pull it out.

See page 95 for storage capacities. Purchase SD/MMC cards at a dealer of Kodak products. See www.kodak.com/go/cx6200accessories.

#### Choosing Internal Memory or SD/MMC Card

The camera offers two options for storing pictures and videos:

**Internal Memory** —Store pictures and videos in 8 MB internal memory.

**SD/MMC Card** Store pictures and videos on a card. The number of pictures or length of videos depends on the size of the card.

See page 95 for storage capacities. Purchase SD/MMC cards at a dealer of Kodak products. See www.kodak.com/go/cx6200accessories.

#### Managing Your Storage Location Setting

- 1 Turn on the camera.
- 2 Press the Menu button.
- 3 Press / to highlight the Image Storage icon the ok button.

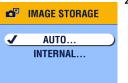

4 Highlight an option, then press the OK button:

**Auto (default)**—the camera uses the card if one is in the camera. If not, the camera uses internal memory.

**Internal**—the camera always uses internal memory, even if a card is installed.

- 5 Highlight Continue, then press the OK button.
  The setting remains until you change it and applies to all camera functions.
- 6 Press the Menu button to exit the menu.

#### Checking Your Storage Setting

In **Still and Video modes**, the storage location icon that appears in the status area indicates the camera's storage location. To check the location, either:

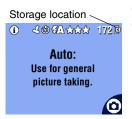

- O Turn the Mode dial to Auto , or
- O In any capture mode, press ▲.
  - Memory Card
  - Internal Memory

#### Checking a Picture or Video's Location

In **Review mode**, the storage location icon indicates the location of the picture or video.

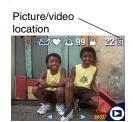

Press the Review button.

—Picture or video is stored on a card
—Picture or video is stored in internal

memory

# Important Battery Information

Choose the replacement battery that fits your needs—and get the best performance.

#### Kodak Battery Replacement Types/Battery Life

Your camera can use the following types of batteries. Actual battery life may vary based on usage.

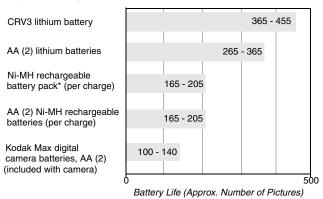

<sup>\*</sup> Included with the Kodak EasyShare camera dock 6000 and printer dock 6000

We do not recommend or support alkaline batteries. For acceptable battery life, and to make sure your camera operates dependably, use the replacement batteries listed above.

For information on batteries, visit http://www.kodak.com/global/en/service/batteries/batteryUsage.jhtml

#### Chapter 1

#### Extending Battery Life

- Limit the following activities that quickly deplete battery power:
  - Reviewing your pictures on the camera screen (see page 35)
  - Using Liveview (see page 18)
  - Using Quickview (see page 19 and page 30).
  - Excessive use of the flash
- O Purchase an optional Kodak EasyShare camera dock 6000 (see page 63). The camera dock 6000 powers your camera, transfers pictures, and is also a battery charger for its included Kodak EasyShare Ni-MH rechargeable battery pack.
- O Purchase an optional Kodak EasyShare printer dock 6000 (see page 62). The printer dock 6000 powers your camera, makes 4 x 6 prints with or without a computer, transfers pictures, and is also a battery charger for its included Kodak EasyShare Ni-MH rechargeable battery pack.
- Dirt on the battery contacts can affect battery life. Wipe the contacts with a clean, dry cloth before loading batteries in the camera.
- O Battery performance is reduced at temperatures below 41° F (5° C). Carry spare batteries when using your camera in cold weather, and keep them warm. Do not discard cold batteries that do not work; when they return to room temperature, they may be usable.

#### Battery Safety and Handling

- O Do not allow batteries to touch metal objects, including coins. Otherwise, a battery may short circuit, discharge energy, become hot, or leak.
- For rechargeable battery disposal information, visit the Rechargeable Battery Recycling Corporation Web site at www.rbrc.com.

# 2 Taking Pictures

The camera is ready to take pictures when you turn it on—even if you are in Review, Share, or Setup. (In Video mode, the camera captures video.) Before you take a picture, make sure the storage location is set the way you want it (see page 12).

#### Take a Picture

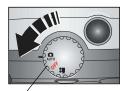

Mode dial

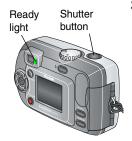

- 1 Turn the Mode dial to Auto .

  The camera screen displays the mode name and description.
- 2 Use the viewfinder or camera screen to frame your subject. (Press the OK button to turn on Liveview. See page 18.)

IMPORTANT: Liveview significantly reduces battery life.

3 Press the Shutter button to take the picture. When the ready light blinks green, the picture is being saved; you can still take pictures. If the ready light is red, wait until it turns green.

See Changing Picture-Taking Options, page 22.

#### Liveview—Framing with the Camera Screen

When you turn on Liveview, the camera screen displays a live image of what the lens sees. Use the camera screen to frame your subject.

IMPORTANT: Liveview significantly reduces battery life.

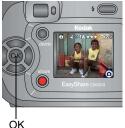

- 1 Turn the Mode dial to Auto 🔼
- **2** Press the OK button to turn on Liveview.
- **3** Frame your subject in the camera screen.
- **4** Press the Shutter button to take the picture.
- 5 To turn off Liveview, press the OK button.

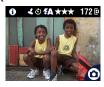

NOTE: If Picture Quality is set to Best (3:2) (see page 10), the Liveview image is displayed at a 3:2 aspect ratio, as shown, with a black bar at the top of the screen.

To change the Liveview setting so that it is on whenever the camera is on, see page 53.

# Quickview—Reviewing the Picture Just Taken

After you take a picture, the camera screen displays a Quickview of that picture for approximately 5 seconds. While the picture is displayed, you can:

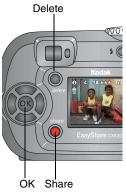

- O Review it: If you take no action, the picture is saved.
- O Share it: Press the Share button to tag the picture for print, email, or as a Favorite (see page 49).
- Delete it: Press the Delete button while the picture and are displayed. Follow the prompts to delete the picture.

To save battery power, you can turn off the Quickview feature (see page 52).

# Using the Digital Zoom

Use Digital Zoom to get up to 3X closer to your subject. You must turn on Liveview to activate Digital Zoom.

IMPORTANT: You may notice a decrease in printed image quality when using Digital Zoom.

- Press the OK button to turn on Liveview.
- **2** Press ▶ to activate the Digital Zoom.

The LCD displays the zoomed image, the zoom value, and the Digital Zoom icon 🗟 .

- 3 Use ◀ ▶ to decrease or increase the amount of Digital Zoom. To turn off Digital Zoom, from the lowest setting, press ◀.
- 4 Use the LCD to frame your subject. You must use Liveview to take the picture because Digital Zoom is only displayed through the LCD and not the viewfinder.
- **5** Press the Shutter button to take the picture.

NOTE: Digital Zoom is turned off when you press the OK button again, turn off the camera, or when the camera enters Auto power-off.

# Using the Flash

Use the flash when you take pictures at night, indoors, or outdoors in heavy shadows. You can only change the flash setting in Auto mode. Use the flash at distances of 1.6-7.9 ft (0.5-2.4 m).

#### Setting the Flash Mode

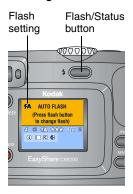

Press the **3** button repeatedly to scroll through the flash options.

The active flash icon is displayed in the camera screen status area (page 9).

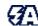

Auto Flash—flash fires when the lighting conditions require it. When the picture is taken, the camera flashes twice, once to set the exposure and once to take the picture.

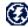

Off-flash never fires.

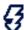

**Fill**—flash fires every time you take a picture, regardless of the lighting conditions.

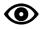

Red-eye—flash fires so the subject's eyes become accustomed to the flash, then fires again when the picture is taken.

#### NOTE:

- Off and Fill flash options revert to Auto when the camera is turned off.
- When the picture is taken in Auto and Fill modes, the camera flashes twice, once to set the exposure and once to take the picture. When the picture is taken in Red-eye mode, the camera flashes three times, once to set the exposure, once to reduce red-eye, and once to take the picture.

# Changing Picture-Taking Options

Use the Capture menus to change picture-taking options. If you are in Review, Share, or Setup modes you must return to Capture mode before you can access the Capture menus.

#### To Return to Capture From Another Mode

To return to Capture from:

- Review mode, press the Review button.
- Share mode, press the Share button.
- O Setup mode (from Capture menu), press the Menu button.

#### To Access the Capture Menu

- 1 In Capture mode, press the Menu button.
- 2 Press the Menu button again to turn off the menu.

| Capture Menus |                                 |            |                             |  |
|---------------|---------------------------------|------------|-----------------------------|--|
| ৩             | Self Timer (page 23)            | <b>₽</b> ₩ | Color Mode (page 26)        |  |
|               | Image Storage (page 12)         |            | Set Album (Still) (page 27) |  |
| ₺             | Exposure Compensation (page 24) | 7          | Date Stamp (page 28)        |  |
| $\star$       | Picture Quality (page 25)       | <b>:</b> = | Setup Menu (page 51)        |  |

# Putting Yourself in the Picture

The Self Timer creates a 10-second delay between the time you press the Shutter button and the time the picture is taken.

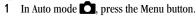

- 2 Press / to highlight the Self Timer icon (S), then press the OK button.
- **3** Highlight On, then press the OK button.
- 4 Press the Menu button to turn off the menu screen.

The Self Timer icon 🐧 appears in the status area.

- 5 Place the camera on a flat surface or use a tripod.
- **6** Compose the scene.

Press the Shutter button, then move so that you are in the scene.

The Self Timer light blinks slowly for 8 seconds (then quickly for 2 seconds) before the picture is taken.

The Self Timer turns off after you take the picture or turn off the camera.

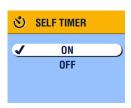

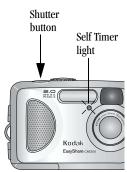

# Setting Exposure Compensation

Use Exposure Compensation to control how much light enters the camera. This setting is useful for taking pictures in high-contrast scenes, or for retaking pictures when you are not satisfied with the brightness.

Adjust the exposure by plus or minus 2 steps in 1/2-step increments.

- 1 In Auto mode , press the Menu button.
- 2 Press / to highlight the Exposure Compensation icon , then press the OK button.

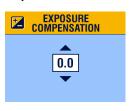

- 3 Press / to select the Exposure Compensation setting.
  - O If pictures are too light, decrease the value.
  - O If pictures are too dark, increase the value.
- 4 Press the OK button to accept the change.
- 5 Press the Menu button to exit the menu.
- **6** Use the camera viewfinder or screen to frame your subject.
- 7 Press the Shutter button to take the picture.

  This setting remains until you turn off
  the camera.

## Setting Picture Quality

Use the Quality setting to select a picture resolution.

1 In Auto mode , press the Menu button.

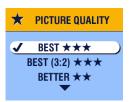

- 2 Press → to highlight the Picture Quality icon ★, then press the OK button.
- 3 Highlight an option, then press the OK button:

**Best**  $\star\star\star$  (2.0 MP)—for printing up to 8 x 10 in.(20 x 25 cm); pictures are highest resolution and largest file size.  $\star\star\star$  appears in the status area.

Best (3:2)  $\star\star\star$  (1.8 MP)—for printing up to 8 x 10 in. (20 x 25 cm); ideal for printing to the Kodak EasyShare printer dock 6000 and other printing solutions (see page 62); optimal setting for 4 x 6 in. (10 x 15 cm) prints.

 $\bigstar \bigstar \bigstar$  appears in the status area.

Better ★★ (1.0 MP)—for printing up to 5 x 7 in. (12.7 x 17.8 cm); pictures are medium resolution with smaller file size. ★★ appears in the status area.

Good ★ (0.5 MP)—for emailing, Internet, or screen display; pictures are lowest resolution and smallest file size. ★ appears in the status area.

4 Press the Menu button to exit the menu. This setting remains until you change it.

## Setting Color Mode

Use Color Mode to select Black and White, Color, or Sepia.

- 1 In Auto mode , press the Menu button.
- 2 Press / to highlight the Color Mode icon (BW), then press the OK button

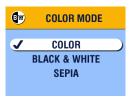

- 3 Highlight an option, then press the OK button:
  - Color (default)—for color pictures.
  - **Black & White**—for black and white pictures.
  - **Sepia**—for pictures with a reddish-brown, antique look.
- 4 Press the Menu button to exit the menu.

  This setting remains until you turn off the camera.

## Pre-tagging for Album Names

Use the Set Album (Still) feature to pre-select album names before you take pictures. Then, all the pictures you take are tagged with those album names.

### First—On Your Computer

Use Kodak EasyShare software, V 3.0 or higher, to create album names on your computer, then copy up to 32 album names to the camera's internal memory. See Kodak EasyShare software Help for details.

#### Second—On Your Camera

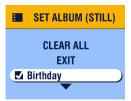

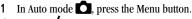

- 2 Press to highlight the Set Album (Still) icon, then press the OK button.
- 3 Highlight an album name, then press the OK button. Repeat to add pictures to more than one album

Selected albums are noted with a check mark.

- 4 To remove a selection, highlight an album name and press the OK button. To remove all album selections, select Clear All.
- 5 Highlight Exit, then press the OK button. Your selections are saved. If you turn on Liveview, your album selection is displayed on the screen. A plus (+) after the album name means more than one album is selected.
- 6 Press the Menu button to exit the menu.

  This setting remains until you change it.

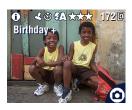

### Third—Transfer to Your Computer

When you transfer the tagged pictures to your computer, the Kodak EasyShare software opens and categorizes your pictures in the appropriate album folder. See the Kodak EasyShare software Help for details.

## Placing the Date on Pictures

Use the Date Stamp setting to imprint the date on your pictures.

- Make sure the camera clock is set to the correct date (page 8).
- 2 In Auto mode , press the Menu button.
- 3 Press / to highlight the Date Stamp icon 1, then press the OK button.

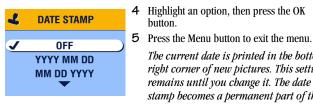

- 4 Highlight an option, then press the OK button.
  - The current date is printed in the bottom right corner of new pictures. This setting remains until you change it. The date stamp becomes a permanent part of the image.

## 7

## **3** Taking Videos

Use Video mode to take videos and to customize video-taking settings. Before you take a video, make sure your picture storage location is set the way you want it (see page 12).

NOTE: Flash is not available in Video mode. Also, the Kodak EasyShare CX6200 digital camera cannot record audio.

## Taking a Video

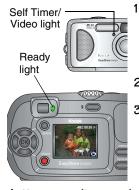

- Turn the Mode dial to Video
  - A live image, camera status, and the recording time available appear on the camera screen. (The maximum recording time is 30 seconds).
- 2 Use the viewfinder or camera screen to frame your subject.
- **3** To begin recording, press the Shutter button and release within 2 seconds.
  - The Ready light blinks green, REC appears on the camera screen, and the Self Timer/Video light stays on.
- 4 To stop recording, press the Shutter button again.

  Recording stops if storage is full. See page 95 for storage capacities.

NOTE: If you prefer, press the Shutter button *and hold it* for more than 2 seconds to begin recording. To stop recording, release the Shutter button.

## Quickview—Reviewing the Video Just Taken

After you take a video, the camera processes it, then displays the first frame of the video for approximately 5 seconds. While the frame is displayed, you can:

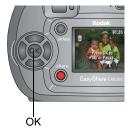

- O Play it: Press the OK button. Press the OK button again to pause the video.
- O Share it: Press the Share button to tag the video for email or as a Favorite (see page 50).
- O Delete it: Press the Delete button while the video and are displayed.

You can turn off the Quickview feature (see page 52). When Quickview is turned off, the video is not displayed on the camera screen after you take it.

## Changing Optional Video Settings

In Video . mode, press the Menu button to access optional video-taking settings.

| <b>৩</b>   | Self Timer (page 32)        |
|------------|-----------------------------|
|            | Image Storage (page 12)     |
|            | Set Album (Video) (page 31) |
| <b>:</b> = | Setup Menu (page 51)        |

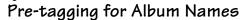

Use the Set Album (Video) feature to pre-select album names before you take videos. Then, all the videos you take are tagged with those album names.

### First—On Your Computer

Use Kodak EasyShare software, V 3.0 or higher, to create album names on your computer, then copy up to 32 album names to the camera's internal memory. See Kodak EasyShare software Help for details.

#### Second—On Your Camera

- 1 In Video mode 🔐, press the Menu button.
- 2 Press ♠/▼ to highlight the Set Album (Video) icon ☐, then press the OK button.

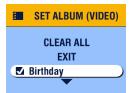

3 Highlight an album name, then press the OK button. Repeat to add videos to more than one album.

The album name appears with the picture. A plus (+) after the album name means the picture was added to more than one album.

- 4 To remove a selection, highlight an album name and press the OK button. To remove all album selections, select Clear All.
- 5 Highlight Exit, then press the OK button. *Your selections are saved.*
- 6 Press the Menu button to exit the menu. *This setting remains until you change it.*

## Third—Transfer to Your Computer

When you transfer the tagged videos to your computer, the Kodak EasyShare software opens and categorizes your videos in the appropriate album folder. See the Kodak EasyShare software Help for details.

## Putting Yourself in the Video

The Self Timer creates a 10-second delay between the time you press the Shutter button and the time video recording begins.

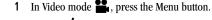

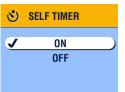

- 2 Press / to highlight the Self Timer icon , then press the OK button.

  The Self Timer icon appears in the status area.
- **3** Highlight On, then press the OK button.

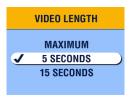

4 Highlight an option, then press the OK button:

**Maximum**—records until you stop recording or until storage is full. (The maximum recording time is 30 seconds.)

**Seconds**—records for the specified time or until storage is full.

NOTE: If the current storage location does not have adequate space, some video length options are not displayed. (See page 95 for storage capacities.)

5 Place the camera on a flat surface or use a tripod.

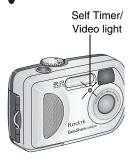

#### 6 Compose the scene.

Press the Shutter button, then move so that you are in the scene.

The Self Timer/Video light blinks slowly for 8 seconds (then quickly for 2 seconds) before the video begins recording. The light stays on while recording.

The Self Timer turns off after you record the video or turn off the camera.

# 4 Reviewing Pictures and Videos

Press the Review button to view and work with your pictures and videos. To save battery power, place your camera in the optional Kodak EasyShare camera dock 6000 or Kodak EasyShare printer dock 6000 to review pictures and videos (see page 70).

Remember, press the Shutter button to take a picture anytime—even in Review.

## Viewing Single Pictures and Videos

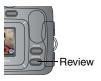

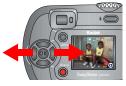

1 Press the Review button.

The camera screen displays the last picture or video taken.

The icons displayed with each picture indicate the applied features. See Camera Screen Icons, page 10.

- 2 Press \(\psi\) to scroll backward or forward through pictures and videos. For fast scrolling, press and hold \(\psi\).
- 3 Press the OK button to magnify a picture (see page 38).
- 4 Press the Review button to exit Review.

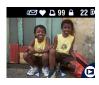

NOTE: If Picture Quality is set to Best (3:2) (see page 10), the image is displayed at a 3:2 aspect ratio, as shown, with a black bar at the top of the screen.

## Viewing Multiple Pictures and Videos

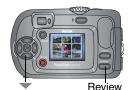

- 1 Press the Review button.
- 2 Press -

NOTE: You can also press the Menu button, highlight ###, then press the OK button.

Thumbnails of nine pictures and videos are displayed at once.

- 3 Press ▲/▼ to display the previous or next row of thumbnails.
- **4** Press **1** to scroll through the thumbnails one at a time. *The selected picture is highlighted in yellow.*
- **5** Press the OK button to display a single view of the selected picture.

## Playing a Video

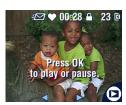

- 1 Press the Review button.
- 2 Press **1/** to locate a video (or highlight one in multiple view).
- **3** To play or pause a video, press the OK button.
- **4** To rewind a video, press **4** during playback.
- **5** To replay the video, press the OK button.
- 6 To go to the previous or next picture or video, press **√/**▶.

## Deleting Pictures and Videos

- Press the Review button.
- 2 Press \*/\* to locate a picture or video (or highlight one in multiple view), then press the Delete button.

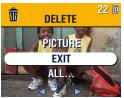

3 Press / to highlight an option, then press the OK button:

**PICTURE or VIDEO**—deletes the displayed picture or video.

**EXIT**—exits the Delete screen.

**ALL**—deletes all pictures and videos from your current storage location.

- **4** To delete other pictures and videos, press **4**/**▶**.
- 5 To exit delete, highlight EXIT then press the OK button; or just press the Delete button again.

NOTE: You cannot delete protected pictures and videos in this manner. Remove protection before deleting (page 39).

## Changing Optional Review Settings

In Review mode, press the Menu button to access optional review settings.

| ⊕(       | Magnify (pictures) (page 38) |             | Slide Show (page 41)                   |
|----------|------------------------------|-------------|----------------------------------------|
| žξ       | Play (videos) (page 36)      | <b>&gt;</b> | Copy (page 44)                         |
| Share    | Share (page 47)              |             | Video Date Display<br>(page 45)        |
|          | Image Storage (page 12)      |             | Multi-up (page 36)                     |
|          | Protect (page 39)            | <b>!!!</b>  | Picture/Video<br>Information (page 45) |
| <b>E</b> | Album (page 40)              | <b>:</b> =  | Setup Menu (page 51)                   |

## Magnifying Pictures

1 Press the Review button, then locate a picture.

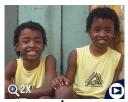

- 2 To magnify at 2X, press the OK button. To magnify at 4X, press the OK button again.
- NOTE: You can also press the Menu button, highlight  $\Theta$ , then press the OK button.

The picture is magnified. The magnification value is displayed.

- **3** Press / to see different parts of the picture.
- 4 Press the OK button again to redisplay the picture at the 1X (original) size.
- 5 Press \(\frac{1}{\infty}\) to locate a different picture, or press the Review button to exit Review mode.

## Protecting Pictures and Videos From Deletion

- 1 Press the Review button, then locate the picture or video to protect.
- Press the Menu button.

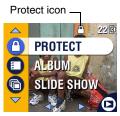

- 3 Press →/ to highlight Protect ♠, then press the OK button.
  - The picture or video is protected and cannot be deleted. The Protect icon appears with the protected picture or video.
- **4** To remove protection, press the OK button again.
- **5** Press the Menu button to exit the menu.

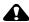

#### CAUTION:

Formatting internal memory or SD/MMC card deletes all (including protected) pictures, videos, email addresses, and album names.

## Tagging Pictures/Videos for Albums

Use the Album feature in Review mode to tag the pictures and videos in your camera with album names.

### First—On Your Computer

Use Kodak EasyShare software, V 3.0 or higher, to create album names on your computer, then copy up to 32 album names to the camera's internal memory. See Kodak EasyShare software Help for details.

#### Second—On Your Camera

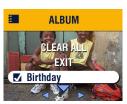

- 1 Press the Review button.
- 2 Press **√/** to locate a picture, then press the Menu button.
- 3 Press ▲/ to highlight Album ₺, then press the OK button.
  - 4 Highlight an album folder, then press the OK button.

The album name appears with the picture. A plus (+) after the album name means the picture was added to more than one album.

To add other pictures to the same album, press **1** to scroll through the pictures. When the picture you want is displayed, press the OK button.

To add the pictures to more than one album, repeat step 4 for each album.

- 5 To remove a selection, highlight an album name and press the OK button. To remove all album selections, select Clear All.
- **6** Highlight Exit, then press the OK button. *Your selections are saved.*
- 7 Press the Menu button to return to Review mode.

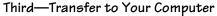

When you transfer the tagged pictures and videos to your computer, the Kodak EasyShare software opens and categorizes your pictures and videos in the appropriate album folder. See Kodak EasyShare software Help for details.

## Running a Slide Show

Use the Slide Show to display your pictures and videos on the camera screen. To run a slide show on a television or on any external device, see page 43.

#### Starting the Slide Show

- 1 Press the Review button, then press the Menu button.
- 2 Press / to highlight Slide Show , then press the OK button.

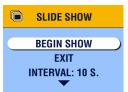

3 Highlight Begin Show, then press the OK button.

Each picture and video is displayed once, in the order in which you took them. Then the camera returns to the Menu screen.

4 To cancel the Slide Show, press the OK button.

### Changing the Slide Show Display Interval

The default interval setting displays each picture for 5 seconds. You can increase the display interval to up to 60 seconds.

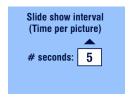

- 1 On the Slide Show menu, press ▲/w to highlight Interval, then press the OK button.
- 3 Press the OK button.

The interval setting remains until you change it.

## Running a Continuous Slide Show Loop

When you turn on Loop, the slide show is continuously repeated.

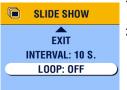

- On the Slide Show menu, press / to highlight Loop, then press the OK button.
- 2 Highlight On, then press the OK button.

  When you start a slide show, it repeats
  until you cancel it by pressing the OK
  button or until battery power is
  exhausted. The Loop setting remains until
  you change it.

## Displaying Pictures/Videos on a Television

You can display pictures and videos on a television, computer monitor, or any device equipped with a video input using a Kodak EasyShare printer dock 6000 and an optional audio/video cable. Purchase these and other accessories at a dealer of Kodak products. See <a href="https://www.kodak.com/go/cx6200accessories">www.kodak.com/go/cx6200accessories</a>.

NOTE: Image quality on a television screen may not be as good as on a computer monitor or when printed.

Make sure the Video Out setting (NTSC or PAL) is correct (page 53).

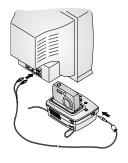

1 Connect the audio/video cable from the printer dock video-out port to the television video-in port (yellow). (The camera captures video with no audio so it is not necessary to connect the audio-in cable jack. Refer to your television user's guide for details.)

The camera screen turns off; the television screen acts as the camera display.

2 Review pictures and videos on the television screen.

NOTE: The slide show stops if you connect or disconnect the cable while the slide show is running.

## Copying Pictures and Videos

You can copy pictures and videos from a card to internal memory or from internal memory to a card.

#### Before you copy, make sure that:

- A card is inserted in the camera.
- O The camera's picture storage location is set to the location from which you are copying. See Choosing Internal Memory or SD/MMC Card, page 12.

#### Copy pictures or videos:

- 1 Press the Review button, then press the Menu button.
- 2 Press / to highlight Copy , then press the OK button.

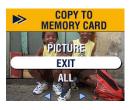

3 Highlight an option, then press the OK button:

**PICTURE or VIDEO**—copies the current picture or video.

**EXIT**—returns to the Review menu.

ALL—copies all pictures and videos from your selected storage location to the other location.

A progress bar monitors the copy process until complete. (For information on picture numbering, see page 95.)

#### NOTE:

- Pictures and videos are copied, not moved. To remove pictures and videos from the original location after they are copied, delete them (see page 37).
- Tags that you applied for print, email, and Favorites are not copied. Protection settings are not copied. To apply protection to a picture or video, see page 39.

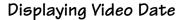

To display the capture date and time (only during video playback on the camera):

- 1 Press the Review button, then press the Menu button.
- 2 Press —/ to highlight Video Date Display in, then press the OK button.

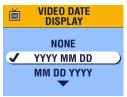

- 3 Highlight an option, then press the OK button.
- 4 Press the Menu button to exit the menu.

The capture date and time appear during video playback on the camera. This setting remains until you change it.

## Viewing Picture/Video Information

1 Press the Review button, then press the Menu button.

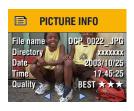

- 2 Press / to highlight Picture or Video Info, then press the OK button.
  - Information about the picture or video is displayed.
  - To view information on the next or previous picture or video, press 
    ✓/▶. Press the Menu button to exit the menu.

## 5 Sharing Pictures and Videos

The Share button lets you "tag" your pictures and videos. When they are transferred to your computer, you can share:

#### **Tagged Pictures** Tagged Videos O By email

O By print

As Favorites

O By email

- As Favorites, for easy organization on vour computer

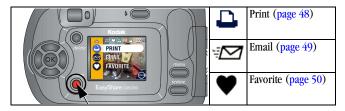

## When Can I Tag My Pictures and Videos?

Press the Share button to tag pictures and videos:

- Any time (the last picture taken and the Share menu are displayed).
- Just after you take them, during Quickview (see page 19 and page 30).
- After pressing the Review button (see page 35).

NOTE: Tags remain until removed. If a tagged picture or video is copied, the tag is **not** copied.

## Tagging Pictures for Printing

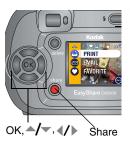

- Press the Share button. Press **4/** to locate a picture.
- 2 Press / to highlight Print , then press the OK button.\*
- 3 Press / to select the number of copies (0-99). Zero removes the tag for that picture.

The Print icon \_\_\_ appears in the status area. The default quantity is one. (To change the default, see page 52.)

- 4 **Optional:** You can apply a print quantity to other pictures. Press **I** to locate a picture. Keep the print quantity as is, or press **I** to change it. Repeat this step until the desired print quantity is applied to the pictures.
- **5** Press the OK button. Then press the Share button to exit the menu.
- \* To tag all pictures in the storage location, highlight Print All (), press the OK button, then indicate the number of copies as described above. Print All is not available in Quickview.

To remove the print tagging for all pictures in the storage location, highlight Cancel Prts , then press the OK button. You cannot cancel prints in Quickview.

## **Printing Tagged Pictures**

When you transfer the tagged pictures to your computer, the Kodak EasyShare software print screen opens. For details, click the Help button in the Kodak EasyShare software.

For more information on printing from your computer or card, see page 62.

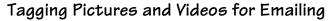

### First—On Your Computer

Use Kodak EasyShare software to create an email address book on your computer. Then, copy up to 32 email addresses to the camera's internal memory.

#### Second—Tag On Your Camera

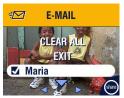

- 1 Press the Share button. Press **◄/**▶ to locate a picture.
- 2 Highlight Email ₹ then press the OK button.
- 3 Highlight an email address, then press the OK button.

To tag other pictures with the same address, press ◀/▶ to scroll through the pictures. When the picture you want is displayed, press the OK button.

To send the pictures to more than one address, repeat step 3 for each address.

#### Selected addresses are checked.

- 4 To remove a selection, highlight a checked address, then press the OK button. To remove all email selections, highlight Clear All.
- 5 Highlight Exit, then press the OK button.

  Your selections are saved. The email icon papears in the status area.
- 6 Press the Share button to exit the menu.

#### Third—Transfer and Email

When you transfer the tagged pictures and videos to your computer, the Kodak EasyShare software email screen opens and lets you send the pictures and videos to the addresses you specified. For details, click the Help button in the Kodak EasyShare software.

## Tagging Pictures and Videos as Favorites

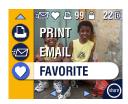

- Press the Share button. Press **1** to locate a picture.
- 2 Press ▲/▼ to highlight Favorite ♥, then press the OK button.

The Favorite icon  $\phi$  appears in the status area.

- 3 To remove the tag, press the OK button again.
- 4 Press the Share button to exit the menu.

## Using Favorites On Your Computer

When you transfer Favorite pictures and videos to your computer, you can use Kodak EasyShare software to retrieve, organize, and label them by subject, date, event, or any category you choose. For details, click the Help button in the Kodak EasyShare software.

## Need Help?

Click the Help button in the Kodak EasyShare software for details on creating address books, and printing, emailing, and organizing tagged pictures on your computer.

## 6 Customizing Your Camera Settings

Use Setup to customize camera settings according to your preferences.

## To Access Setup Mode/Menus

- 1 In any mode (including Review), press the Menu button.
- 2 Press / to highlight Setup Menu =, then press the OK button.

## Setup Menus

| 1                | Return to previous menu          | Ě   | Video Out (page 53) |
|------------------|----------------------------------|-----|---------------------|
|                  | Default Print Quantity (page 52) | ABC | Language (page 54)  |
|                  | Quickview (page 52)              |     | Format (page 55)    |
| •                | Liveview (page 53)               | 0   | About (page 55)     |
| 24 <sub>()</sub> | Date & Time Set (page 8)         |     |                     |

## Changing the Default Print Quantity

The Default Print Quantity setting determines the value that is displayed on the Share Print screen (page 47). The default value is 1.

- 1 Press the Menu button.
- 2 Press / to highlight Setup Menu 📜 , then press the OK button.

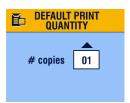

- 4 Press to select the new default quantity, then press the OK button.
- 5 Press the Menu button to exit the menu.

  This setting remains until you change it.

## Turning Off Quickview

After you take a picture or video, Quickview displays it on the camera screen for approximately 5 seconds (see page 19 and page 30). To save battery power, turn off Quickview.

- 1 Press the Menu button.
- 2 Press / to highlight Setup Menu =, then press the OK button.
- 3 Highlight the Quickview icon , then press the OK button.

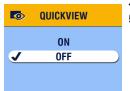

- **4** Highlight Off, then press the OK button.
- **5** Press the Menu button to exit the menu.

The picture is not displayed on the camera screen after you take it. To see the picture or video, press the Review button. This setting remains until you change it.

## Turning On Liveview in Auto Mode

The Liveview feature lets you use the camera screen as a viewfinder (see page 18). The default setting is Liveview Off. Press the OK button to turn it on.

IMPORTANT: Liveview significantly reduces battery life.

To change the Liveview default to On:

- 1 Press the Menu button.
- 2 Press / to highlight Setup Menu 📒 , then press the OK button.
- 3 Highlight the Liveview icon , then press the OK button.

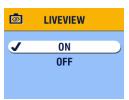

- 4 Highlight On, then press the OK button.

  Liveview is now On by default. The camera screen is on whenever the camera is on (in Auto or Video mode). You can still press the OK button to turn Liveview off and on.
- 5 Press the Menu button to exit the menu. This setting remains until you change it.

## Setting Video Out

Video Out is a regional setting that lets you connect your camera to a television or other external device using an optional Kodak EasyShare printer dock 6000 and an audio/video cable (see page 43).

- 1 Press the Menu button.
- 2 Press / to highlight Setup Menu , then press the OK button.
- 3 Highlight the Video Out icon , then press the OK button.

#### Chapter 6

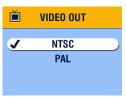

4 Highlight an option, then press the OK button:

NTSC (default)—used in most countries except those in Europe and China. North America and Japan use NTSC.

PAL—used in Europe and China.

5 Press the Menu button to exit the menu. This setting remains until you change it.

## Selecting a Language

You can display menus and screen messages in different languages.

- 1 Press the Menu button.
- 2 Press ♠/▼ to highlight Setup Menu 📒 , then press the OK button.
- 3 Highlight the Language icon (RD), then press the OK button.

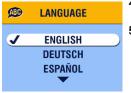

- 4 Highlight an option, then press the OK button.
- 5 Press the Menu button to exit the menu.

  Text is displayed in the selected language.

  This setting remains until you change it.

## Formatting Internal Memory or SD/MMC Card

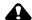

#### **CAUTION:**

Formatting erases all pictures and videos, including those that are protected. Removing a card during formatting may damage the card.

- Press the Menu button.
- 2 Press / to highlight Setup Menu :, then press the OK button.
- 3 Highlight Format  $\widehat{\mathbf{m}}$ , then press the OK button.

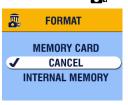

4 Highlight an option, then press the OK button:

**MEMORY CARD**—deletes everything on the card; formats the card.

**CANCEL**—exits without making a change. **INTERNAL MEMORY**—deletes everything

in internal memory including email addresses and album names; formats the internal memory.

5 Highlight Continue Format, then press the OK button.

When the formatting is complete, the Setup menu appears.

## Viewing Camera Information

- 1 Press the Menu button.
- 2 Press / to highlight Setup Menu 📒 , then press the OK button.
- 3 Highlight About **(1)**, then press the OK button.

  The camera model and the current firmware version appear.
- 4 Press the Menu button to exit the menu.

## 7 Installing the Software

NOTE: To install software on computers running Windows 2000, Windows XP Pro operating systems, or Mac OS X, you need administrator privileges. See your computer user's guide.

## Windows System Requirements

- Personal computer running Windows 98, 98SE, ME, 2000, or XP operating systems
- 233 MHz processor or greater (300 MHz recommended for Windows 2000 and XP operating systems)
- O 64 MB of available RAM (128 MB recommended)
- 100 MB of available hard disk space
- O CD-ROM drive
- O Built-in USB port
- O Color monitor with a minimum resolution of 800 x 600 pixels; High Color (16-bit) or True Color (24-bit) (recommended)
- O Internet access for online printing and emailing

## Mac OS X System Requirements

- O Macintosh computer with a G3 or G4 processor
- O Mac OS 10.1.2, minimum
- 128 MB of available RAM
- 200 MB of available hard disk space
- O CD-ROM drive
- O Built-in USB port
- O Color monitor with a minimum resolution of 800 x 600 pixels; thousands or millions of colors recommended
- O Internet access for online printing and emailing

## *Mac 05* 8.6 and 9.x System Requirements

- O PowerPC-based Macintosh computer
- O Mac OS 8.6 or 9.x
- 64 MB of available RAM
- 200 MB of available hard disk space
- O CD-ROM drive
- O Built-in USB port
- Color monitor with a minimum resolution of 800 x 600 pixels; thousands or millions of colors recommended
- Internet access for online printing and emailing

NOTE: Mac OS 8.6 and 9.x do not support the Share button functions. Mac OS X is recommended for full functionality.

### Install the Software

For information on the software applications included on the Kodak EasyShare software CD, click the Help button in the Kodak EasyShare software.

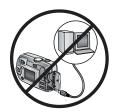

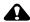

## CAUTION:

Install Kodak EasyShare software before connecting the camera or optional camera dock to the computer. Failure to do so may cause the software to load incorrectly.

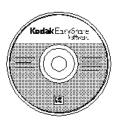

- Before you begin, close all software applications that are open on your computer (including anti-virus software).
- 2 Place the Kodak EasyShare software CD into the CD-ROM drive.
- 3 Load the software:

**Windows OS-based computer**—if the install window does not appear, choose Run from the Start menu and type **d:\setup.exe** where **d** is the drive letter that contains the CD.

**Mac OS 8.6 or 9.x**—on the install window, click Continue.

**Mac OS X**—double-click the CD icon on the desktop, then click the Install icon.

- **4** Follow the on-screen instructions to install the software.
  - Windows OS-based computers—select Complete to automatically install the most commonly used applications. Select Custom to choose the applications you wish to install.
  - Mac OS 8.6 or 9.x—select Easy to automatically install the most commonly used applications.
  - O Mac OS X—follow the on-screen instructions.
- NOTE: When prompted, take a few minutes to electronically register your camera and software. This lets you receive information regarding software updates and registers some of the products included with the camera. You must be connected to your Internet service provider to register electronically.

To register later, see www.kodak.com/go/register.

5 If prompted, restart the computer. If you turned off anti-virus software, turn it back on. See the anti-virus software manual for details.

# 8 Connecting Camera to Computer

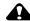

#### CAUTION:

Install Kodak EasyShare software *before* connecting the camera or optional camera dock to the computer. Failure to do so may cause the software to load incorrectly.

You can transfer pictures and videos from the camera to the computer using:

- The (included) USB cable.
- O The (optional) Kodak EasyShare camera dock 6000. See page 65 for connecting with the camera dock.
- O The (optional) Kodak EasyShare printer dock 6000. Purchase these and other accessories at a dealer of Kodak products. See www.kodak.com/go/cx6200accessories.

#### Transferring Pictures With the USB Cable

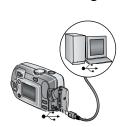

- 1 Turn off the camera.
- 2 Plug the labeled \$\tilde{\Psi}\$ end of the USB cable into the labeled USB port on your computer. See your computer user's guide for details.
- **3** Plug the other end of the USB cable into the labeled USB port on the camera.
- 4 Turn on the camera.

NOTE: Kodak EasyShare software opens on your computer. The software prompts you through the transfer process.

NOTE: Go to <a href="www.kodak.com/go/howto">www.kodak.com/go/howto</a> for an online tutorial on connecting. You can also use a Kodak multi-card reader or Kodak SD multimedia card reader-writer to transfer your pictures.

#### Printing Pictures From Your Computer

For details on printing pictures from your computer, click the Help button in the Kodak EasyShare software.

#### Ordering Prints Online

Kodak EasyShare print service (provided by Ofoto at <a href="www.ofoto.com">www.ofoto.com</a>) is one of the many online print services offered in the Kodak EasyShare software. You can easily:

- O Upload your pictures.
- Edit, enhance, and add borders to your pictures.
- O Store pictures, and share them with family and friends.
- Order high-quality prints, photo greeting cards, frames, and albums—and have them delivered to your door.

#### Printing From an Optional SD/MMC Card

- Automatically print tagged pictures when you insert your card into a printer with an SD/MMC slot. See your printer user's guide for details.
- Make prints at an SD/MMC-capable Kodak picture maker. (Contact a location prior to visiting. See www.kodak.com/go/picturemaker.)
- Take the card to your local photo retailer for professional printing.

#### Print With or Without a Computer

Dock your camera to the Kodak EasyShare printer dock 6000 and print directly—without using a computer. Purchase this and other accessories at a dealer of Kodak products. See <a href="https://www.kodak.com/go/cx6200accessories">www.kodak.com/go/cx6200accessories</a>.

# 9 Using the Camera Dock 6000

The Kodak EasyShare camera dock 6000:

- Makes it easy to transfer pictures and videos to the computer.
- Charges the included Kodak EasyShare Ni-MH rechargeable battery pack. (Install the battery pack in the camera for charging.)
- O Supplies power to the camera.

You can purchase a camera dock at a dealer of Kodak products. See www.kodak.com/go/cx6200accessories.

# Camera Dock 6000 Package Contents

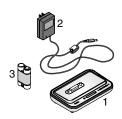

- Camera dock 6000 (with universal insert installed)
- 2 AC power adapter, 5-volt

  Your AC adapter may differ from the one pictured.
- 3 Kodak EasyShare Ni-MH rechargeable battery pack
- 4 Ouick Start Guide (not shown)

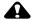

#### **CAUTION:**

Do not use the AC power adapter, 5-volt to power your camera without the dock. It is not compatible with your camera alone.

#### Installing the Custom Camera Insert

A **universal insert** is pre-installed in the camera dock. It allows all Kodak EasyShare CX/DX6000 series and LS600 series cameras to use the camera dock.

A **custom insert** is included with your camera. It provides a perfect fit for your Kodak EasyShare CX6200 digital camera.

#### Remove the Universal Insert

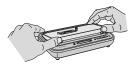

 Place your thumbs in the indents in the front of the universal insert; press in and lift.

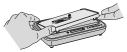

- 2 Lift the insert at the side edge and remove the insert from the dock.
- **3** Save the universal insert as a spare.

#### Install the Custom Insert

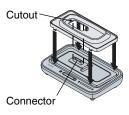

- Position the custom insert so the cutout lines up with the connector on the camera dock.
- 2 Fit the insert into the groove in the dock and snap it into place.

You can purchase a custom insert for your camera at dealer of Kodak products. See www.kodak.com/go/cx6200accessories.

#### Connecting the Camera Dock 6000

After the Kodak EasyShare software is loaded (see page 57), connect the camera dock to your computer and to a power outlet. You need:

- O The USB cable included with your camera
- The AC adapter, 5-volt included with the camera dock

IMPORTANT: Make sure your camera is NOT in the camera dock when you are connecting to power and the computer.

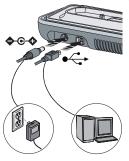

- Plug the labeled end of the USB cable into the labeled USB port on your computer. See your computer user's guide for details.
- 2 Plug the other end of the USB cable into the square USB connector on the back of the camera dock.
- 3 Plug the AC adapter into the round power connector on the back of the camera dock and into a power outlet.

Your AC adapter may differ from the one pictured or may have additional plugs. Use the plug that accommodates your type of power outlet.

IMPORTANT: Use only the AC adapter, 5-volt included with the camera dock 6000. Other adapters may cause damage to your camera, camera dock, or AC adapter.

Leave the camera dock connected so it's always ready to transfer pictures and videos.

#### Installing the Rechargeable Battery

You received non-rechargeable batteries with your camera. To take full advantage of your camera dock 6000, replace the batteries with the Kodak EasyShare Ni-MH rechargeable battery pack that is packaged with the camera dock.

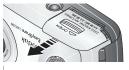

- 1 Open the battery door on the bottom of the camera.
- 2 Install the Ni-MH rechargeable battery pack as illustrated.

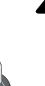

#### CAUTION:

The battery pack can only be inserted into the camera in the orientation shown. If the battery pack does not easily install, reposition it and try again. DO NOT FORCE IT. Doing so can damage your camera.

**3** Close the battery door.

IMPORTANT: The battery pack is not charged when you receive it. See page 68 for charging instructions.

#### Docking the Camera

To charge the battery or to transfer pictures and videos from the camera to the computer:

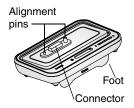

- 1 Flip down the camera dock foot.

  The camera dock now sits at the proper angle for viewing the camera screen.
- 2 Turn off the camera.

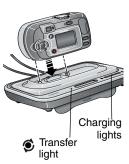

3 Match the connector and alignment pins on the camera dock to the camera. Push down until the camera is securely seated.

The Transfer light glows green when the camera is seated.

If a rechargeable battery is in the camera, the first battery charging light glows green.

The camera is now powered by the camera dock instead of the camera batteries.

NOTE: If the Kodak EasyShare Ni-MH rechargeable battery pack requires charging, charging begins (see page 68).

#### Charging the Battery

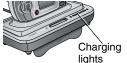

- 1 Make sure the Kodak EasyShare Ni-MH rechargeable battery pack is installed in the camera (see page 66).
- 2 Turn off the camera and place it in the camera dock (see page 67).

If the battery requires charging, charging begins after a brief battery check.

- Full charging takes about 2.5 hours.
- O Charging stops if you turn on the camera. If the camera is left in the camera dock with the power on, charging resumes when the camera enters auto power-off (see page 97).
- Charging is suspended during picture transfer.

#### Charging Lights Status

| <b>Charging Lights</b> | Cause                                                                                            |
|------------------------|--------------------------------------------------------------------------------------------------|
| Green lights           |                                                                                                  |
|                        | Camera is properly docked. Battery is either being checked or is less than half charged.         |
|                        | Battery is more than half charged.                                                               |
|                        | Battery is fully charged.                                                                        |
| Red light              | Battery is not properly installed (see page 66).                                                 |
| (blinking)             | Battery or connector pin is damaged.                                                             |
|                        | Camera and battery have been exposed to extreme temperatures. Slowly return to room temperature. |
| No lights              | Camera is not properly seated in the camera dock.                                                |
|                        | AC adapter is not connected.                                                                     |
|                        | Rechargeable battery is not installed (see page 66).                                             |

## Transferring Pictures With the Dock

After the Kodak EasyShare software is loaded on your computer (see page 57), you can transfer pictures and videos from your camera to your computer.

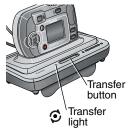

- Turn off the camera and place it in the camera dock.
- 2 Push the Transfer button.

The Transfer light blinks green while the pictures and videos are transferring.

Messages about the transfer status appear on the camera screen. Kodak EasyShare software automatically opens on your computer.

NOTE: After transferring, the camera dock resumes charging as necessary.

#### Transfer Light Status

| Light    | Cause                                                                                                    |
|----------|----------------------------------------------------------------------------------------------------|
| Steady   | The camera is properly seated in the camera dock. The camera dock is connected to AC power and to a computer via the USB cable. |
| Blinking | Pictures are being transferred to the computer.                                                                                 |
| Off      | The camera is not seated in the camera dock (page 67).                                                                          |
|          | The camera dock is not plugged into AC power (page 65).                                                                         |
|          | The USB cable is not connected (page 65).                                                                                       |

#### Need Help Using the Software?

For details on transferring, organizing, printing, emailing, and editing your pictures, click the Help button in the Kodak EasyShare software screens.

#### Reviewing Pictures and Videos

When the camera is in the dock, the camera is powered by the dock, not the camera batteries. Save battery power by using the dock to review pictures and videos on the camera screen.

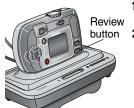

- Turn on the camera and place it in the camera dock.
- 2 Press the Review button to display the last picture or video taken. See page 35 for details.

You can perform any camera function with the camera in the dock (ex., run a slide show, check or change settings).

# Camera Dock 6000 Specifications

| Specifications-             | –Kodak EasyShare | e camera dock 6000                            |
|-----------------------------|------------------|-----------------------------------------------|
| Communication with computer | USB              | Cable (included with Kodak EasyShare cameras) |
| Dimensions                  | Width            | 6.1 in. (155 mm)                              |
| (without insert)            | Depth            | 3.7 in. (94.5 mm)                             |
|                             | Height           | 1.2 in.(31 mm)                                |
|                             | Weight           | 6.0 oz (170 g)                                |
| Transfer light (page 69)    |                  | Indicates connection/transfer                 |
| Charging lights (           | page 68)         | Indicate charging status and error conditions |
| Input voltage               |                  | 5 ±0.25 V DC                                  |
| Power                       | DC input         | AC adapter (included with camera dock)        |

#### Troubleshooting—Camera Dock 6000

| Problem                                      | Cause                                                            | Solution                                                             |
|----------------------------------------------|------------------------------------------------------------------|----------------------------------------------------------------------|
| Pictures are not transferred to the computer | AC adapter or USB cable is not securely connected.               | Check the connections (page 65).                                     |
|                                              | Software is not installed.                                       | Install the software (page 57).                                      |
|                                              | Too many applications running on computer.                       | Close all software applications and try again.                       |
|                                              | Camera was removed from the camera dock during picture transfer. | Replace the camera on the camera dock and press the Transfer button. |
|                                              | Transfer button was not pressed.                                 | Press the Transfer button.                                           |

#### Earlier Cameras and Docks

Your Kodak EasyShare camera dock 6000 requires a Kodak EasyShare CX/DX6000 or LS600 series digital camera.

Earlier camera models (Kodak EasyShare 4000 series and previous) require the original Kodak EasyShare camera dock or camera dock II.

# 10 Troubleshooting

When you have questions about your camera or camera dock 6000, start here. Additional technical information is available in the ReadMe file located on the Kodak EasyShare software CD. For updates to Troubleshooting information, see www.kodak.com/go/cx6200support.

#### Camera Problems

| Problem                                  | Cause                                                             | Solution                                                                                  |
|------------------------------------------|-------------------------------------------------------------------|-------------------------------------------------------------------------------------------|
| Camera does not turn on.                 | Battery is not properly installed.                                | Reinstall the battery (page 4).                                                           |
|                                          | Battery is not charged.                                           | Recharge the battery (page 68).                                                           |
| Camera does not turn off.                | A non-approved battery may be in the camera.                      | Use the battery that came with your camera, or an approved replacement battery (page 14). |
| Pictures<br>remaining<br>number does not | The picture does not take up enough space to decrease the number. | The camera is operating normally. Continue taking pictures.                               |
| decrease after<br>taking a picture.      | You did not take a picture.                                       | Use Review (page 35) or<br>Quickview (page 19) to make<br>sure a picture was taken.       |

73

| Problem                                          | Cause                                                                                                  | Solution                                                                                                    |
|--------------------------------------------------|----------------------------------------------------------------------------------------------------|----------------------------------------------------------------------------------------------------|
| Shutter button does not work.                    | Camera is not turned on.                                                                               | Turn on the camera (page 6).                                                                                                    |
|                                                  | The camera is<br>processing a picture;<br>the ready light (near the<br>viewfinder) is blinking<br>red. | Wait until the ready light stops<br>blinking red before attempting<br>to take another picture.                                                                                |
|                                                  | The card or internal memory is full.                                                                   | Transfer pictures to the computer (page 61), delete pictures from the camera (page 37), switch storage locations (page 12), or insert a card with available memory (page 11). |
|                                                  | The Shutter button was not pressed.                                                                    | For best pictures, see page 17.                                                                                                    |
| Part of the picture is missing. (Also see Stored | Something was blocking the lens when the picture was taken.                                            | Keep hands, fingers, or other objects away from the lens when taking pictures.                                                                                                |
| pictures are<br>corrupted.)                      | Your eye or the picture<br>was not centered<br>correctly in the<br>viewfinder or camera<br>screen.     | Leave space around subject<br>when centering picture in<br>viewfinder or camera screen.                                                                                       |
| Stored pictures are corrupted.                   | The card was removed<br>or the battery expired<br>while the ready light<br>was blinking.               | Retake picture. Do not remove<br>card while the ready light is<br>blinking. Keep battery charged.                                                                             |

| Problem                                                                                                 | Cause                                                         | Solution                                                                             |
|----------------------------------------------------------------------------------------------------|---------------------------------------------------------------|--------------------------------------------------------------------------------------|
| In Review mode,<br>you do not see a<br>picture (or the<br>expected picture)<br>on the camera<br>screen. | The camera may not be accessing the correct storage location. | Check the picture storage location setting (page 12).                                |
| Picture is too                                                                                          | Flash is not on.                                              | Turn on the flash (page 21).                                                         |
| dark.                                                                                                   | The subject is too far away for the flash to have an effect.  | Move so there is no more than 7.9 ft (2.4 m) between the camera and the subject.     |
|                                                                                                    | The subject is in front of a bright light (backlit).          | Use Fill flash (page 21) or change your position so light is not behind the subject. |
|                                                                                                    | Not enough light.                                             | Increase Exposure<br>Compensation (page 24).                                         |
| Picture is too<br>light.                                                                                | The flash is not needed.                                      | Change to Auto flash or Flash Off (page 21).                                         |
|                                                                                                    | The subject was too close for flash.                          | Move so there is at least 1.6 ft (0.5 m) between camera and subject.                 |
|                                                                                                    | Too much light.                                               | Decrease Exposure<br>Compensation (page 24).                                         |

| Problem                                                                   | Cause                                                           | Solution                                                                                                    |
|---------------------------------------------------------------------------|-----------------------------------------------------------------|----------------------------------------------------------------------------------------------------|
| In Review mode, a<br>blue screen is<br>displayed instead<br>of a picture. | The picture has no thumbnail or an unrecognized thumbnail.      | Transfer the picture to the computer (page 61), or delete the picture (page 37).                                    |
| Picture is not                                                            | The lens is dirty.                                              | Clean the lens (page 94).                                                                                           |
| clear.                                                                    | Subject too close when taking picture.                          | Move so there is at least 19.7 in. (50 cm) between the camera and the subject.                                      |
|                                                                           | Subject or the camera<br>moved while the picture<br>was taken.  | Place the camera on a flat, steady surface or use a tripod.                                                         |
|                                                                           | The subject is too far away for the flash to be effective.      | Move so there is no more than 7.9 ft (2.4 m) between the camera and the subject.                                    |
| Slide show does<br>not run on<br>external video<br>device.                | Video Out setting is incorrect.                                 | Adjust the camera Video Out setting (NTSC or PAL, page 53).                                                         |
|                                                                           | External device is set incorrectly.                             | See the external device's user's guide.                                                                             |
| Camera freezes<br>up when a card is<br>inserted or<br>removed.            | Camera detected an error when the card was inserted or removed. | Turn the camera off, then back<br>on. Make sure the camera is<br>turned off before inserting or<br>removing a card. |

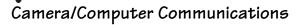

| Problem                                                  | Cause                                                                                             | Solution                                                                                                    |
|----------------------------------------------------------|---------------------------------------------------------------------------------------------------|----------------------------------------------------------------------------------------------------|
| The computer cannot communicate with the                 | There is a problem with<br>the configuration of the<br>USB port on the<br>computer.               | See this file on the EasyShare<br>software CD: USB.html Or, go to:<br>www.kodak.com/go/<br>camerasupport                                                                        |
| camera.<br>(For                                          | Camera power is off.                                                                              | Turn on the camera (page 6).                                                                                                    |
| communication                                            | Battery is not charged.                                                                           | Recharge the battery (page 68).                                                                                                    |
| problems with<br>a camera dock<br>6000, see<br>page 65.) | Some Advanced Power<br>Management utilities on<br>laptops turn off ports to<br>save battery life. | See the Power Management section of the laptop user's guide to disable this feature.                                                                                            |
|                                                          | USB cable is not securely connected.                                                              | Connect cable to camera and computer port (page 61).                                                                                                    |
|                                                          | Software is not installed.                                                                        | Install the software (page 57).                                                                                                    |
|                                                          | Software is installed incorrectly.                                                                | Disconnect the USB cable. Close all open applications. Uninstall, then re-install the software (page 57). To uninstall, go to Start/Settings/Control Panel/Add/Remove Programs. |
|                                                          | Too many applications are running on the computer.                                                | Disconnect camera from the computer. Close all software applications, reconnect camera.                                                                                         |
|                                                          | The Battery Monitor or similar software runs constantly.                                          | Close that software before starting the Kodak software.                                                                                                    |

| Problem                               | Cause                              | Solution                                                                                                    |
|---------------------------------------|------------------------------------|----------------------------------------------------------------------------------------------------|
| pictures.<br>(The Add New<br>Hardware | Software is not installed.         | Disconnect USB cable. (If using camera dock, disconnect cable and remove camera from dock). Install EasyShare software (page 57).                                               |
| Wizard cannot locate drivers.)        | Software is installed incorrectly. | Disconnect the USB cable. Close all open applications. Uninstall, then re-install the software (page 57). To uninstall, go to Start/Settings/Control Panel/Add/Remove Programs. |

# SD/MMC Cards and Internal Memory

| Problem                                                        | Cause                                                          | Solution                                                                                           |
|----------------------------------------------------------------|----------------------------------------------------------------|----------------------------------------------------------------------------------------------------|
| The camera does not                                            | The card may not be SD/MMC certified.                          | Purchase a certified SD/MMC card.                                                                  |
| recognize<br>SD/MMC card.                                      | The card may be                                                | Reformat the card (page 55).                                                                       |
| ob/mino cara.                                                  | corrupt.                                                       | Caution: Formatting erases all pictures and videos, including protected files.                     |
|                                                                | Card is not properly inserted in camera.                       | Insert a card into the slot, then push to seat (page 11).                                          |
| Camera freezes<br>up when a card<br>is inserted or<br>removed. | Camera detects an error when the card was inserted or removed. | Turn the camera off, then back on.  Make sure the camera is off when inserting or removing a card. |

| Problem             | Cause                                                                                       | Solution                                                                                                    |
|---------------------|---------------------------------------------------------------------------------------------|----------------------------------------------------------------------------------------------------|
| Memory card<br>full | Storage is full.                                                                            | Transfer pictures and videos to the computer, then delete them from the camera.                                                                                                    |
|                     | The maximum<br>number of files or<br>folders is reached (or<br>other directory<br>concern). | Transfer pictures and videos to the computer, then format the card or internal memory (page 55).  Caution: Formatting a card erases all pictures and videos, including protected files. (Formatting internal memory also erases email addresses and album names. To restore addresses and albums, see Kodak EasyShare software Help.) |

# Camera Screen Messages

| Message                                                                                | Cause                                                  | Solution                                                                            |
|----------------------------------------------------------------------------------------|--------------------------------------------------------|-------------------------------------------------------------------------------------|
| No images to display                                                                   | There are no pictures in the current storage location. | Change picture storage location setting (page 12).                                  |
| Memory card requires formatting                                                        | The card is corrupted or formatted for                 | Insert a new card or format the card (page 55).                                     |
| Memory card cannot<br>be read (Please format<br>memory card or insert<br>another card) | another digital camera.                                | Caution: Formatting erase<br>all pictures and videos,<br>including protected files. |

| Message                                                                 | Cause                                                                                       | Solution                                                                                                    |
|-------------------------------------------------------------------------|---------------------------------------------------------------------------------------------|----------------------------------------------------------------------------------------------------|
| Internal memory requires formatting                                     | The camera internal memory is corrupted.                                                    | Format the internal memory (page 55).                                                                                                    |
| Internal memory<br>cannot be read (Please<br>format internal<br>memory) |                                                                                             | Caution: Formatting erases<br>all pictures and videos,<br>including protected files.<br>(Formatting internal<br>memory also erases email<br>addresses and album<br>names. To restore them,<br>see Kodak EasyShare<br>software Help.) |
| Remove USB cable in camera                                              | USB cable is connected to camera.                                                           | Unplug the USB cable from the camera.                                                                                                    |
| Restart computer if needed                                              |                                                                                             |                                                                                                    |
| No memory card (Files not copied)                                       | There is no card in the camera. Pictures were not copied.                                   | Insert a card (page 11).                                                                                                    |
| Not enough space to<br>copy files (Files not<br>copied)                 | There is not enough space in the location you are copying to (internal memory or the card). | Delete pictures from the location you are copying to (page 37), or insert a new card.                                                                                                    |
| Read-only memory<br>card, change to<br>internal memory to<br>capture    | The card in the camera is write-protected.                                                  | To take a picture, insert a<br>new card or change storage<br>location to internal<br>memory (page 12).                                                                                                    |

| Message                                                                    | Cause                                        | Solution                                                                                               |
|----------------------------------------------------------------------------|----------------------------------------------|----------------------------------------------------------------------------------------------------|
| Memory card is<br>protected (Reset<br>switch on memory<br>card)            | Switch on card is in write-protect position. | Reset the switch as shown on camera screen.                                                            |
| Memory card is locked<br>(Insert new memory<br>card)                       | The card is write-protected.                 | To take a picture, insert a<br>new card or change storage<br>location to internal<br>memory (page 12). |
| Memory card is<br>unusable (Insert new<br>memory card)                     | The card is slow, corrupted, or unreadable.  | Insert a new card (page 11).                                                                           |
| Recording stopped.<br>Record in internal<br>memory (Card speed is<br>slow) | Card cannot be used to take videos.          | Change storage location to internal memory (page 12). Use this card to take pictures only.             |
| Memory card is full<br>(Cannot save album<br>tagging)                      | There is no space remaining.                 | Insert a new card<br>(page 11), transfer<br>pictures (page 61), or                                     |
| Internal memory is full<br>(Cannot save album<br>tagging)                  |                                              | delete pictures (page 37).                                                                             |
| Memory card is full<br>(Cannot save share<br>tagging)                      |                                              |                                                                                                    |
| Internal memory is full<br>(Cannot save share<br>tagging)                  |                                              |                                                                                                    |

| Message                                                     | Cause                                                                                                    | Solution                                                                                                    |
|-------------------------------------------------------------|----------------------------------------------------------------------------------------------------|----------------------------------------------------------------------------------------------------|
| Date and time have been reset                               | This is the first time you turned on the camera; or the battery has been removed for an extended period of time; or the battery is exhausted.            | Reset the clock (page 8).                                                                                                    |
| High camera<br>temperature. (Camera<br>will be turned off.) | The internal<br>temperature of the<br>camera is too high for<br>the camera to operate.<br>The viewfinder light<br>glows red and the<br>camera turns off. | Leave the camera off for<br>several minutes, then turn<br>it back on.<br>If the message reappears,<br>contact Customer Support<br>(page 87).                            |
| Memory card is full                                         | There is no more space on the card in the camera.                                                                                                    | Transfer pictures to the computer (page 61), delete pictures from the card (page 37), insert a new card, or change storage location to internal memory (page 12).       |
| Internal memory card is full                                | There is no more space in the camera's internal memory.                                                                                                  | Transfer pictures to the computer (page 61), delete pictures from the internal memory (page 37) or change storage location to Auto (page 12) and insert card (page 11). |

| Message                                                                           | Cause                                                             | Solution                                                                                                    |
|-----------------------------------------------------------------------------------|-------------------------------------------------------------------|----------------------------------------------------------------------------------------------------|
| Unrecognized file format                                                          | The camera cannot read the picture format.                        | Transfer the unreadable picture to the computer (page 61), or delete the picture (page 37).                     |
| No address book on<br>camera (Connect with<br>computer to import<br>address book) | Address book has not been copied to the camera from the computer. | Create and copy address<br>book from computer. See<br>EasyShare software Help.                                  |
| No album names on<br>camera (Connect with<br>computer to import<br>album names)   | Album names have not been copied to the camera from the computer. | Create and copy album<br>names from computer. See<br>EasyShare software Help.                                   |
| Camera error #XXXX.<br>See user's guide.                                          | An error is detected.                                             | Turn the Mode dial off,<br>then back on. If the<br>message reappears,<br>contact Customer Support<br>(page 87). |

# Camera Ready Light Status

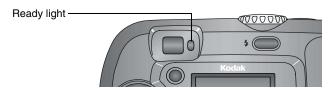

| Status                                                              | Cause                                               | Solution                                                                   |
|---------------------------------------------------------------------|-----------------------------------------------------|----------------------------------------------------------------------------|
| Ready light does not<br>turn on and the<br>camera does not<br>work. | Camera is not turned on.                            | Turn on the camera (page 6).                                               |
|                                                                     | Battery is exhausted.                               | Recharge the battery (page 68) or install a new one (page 4).              |
|                                                                     | Mode dial was on when battery was reloaded.         | Turn Mode dial off, then back on.                                          |
| Ready light glows<br>steady green.                                  | Camera is on; ready to take a picture or video.     | Camera is operating normally.                                              |
| Ready light blinks green.                                           | Picture is being processed and saved to the camera. | Camera is operating normally.                                              |
|                                                                     | Camera is initializing.                             |                                                                            |
| Ready light blinks<br>amber.                                        | Flash is not charged.                               | Wait. Resume picture taking when the light stops blinking and turns green. |

| Status                           | Cause                                           | Solution                                                                                                    |
|----------------------------------|-------------------------------------------------|----------------------------------------------------------------------------------------------------|
| Ready light blinks red.          | Battery is low or exhausted.                    | Recharge the battery (page 68) or install a new one (page 4).                                                                                                    |
| Ready light glows<br>steady red. | Camera's internal<br>memory or card is<br>full. | Transfer pictures to the computer (page 61), delete pictures from the camera (page 37), switch storage locations (page 12), or insert a card with available memory (page 11). |
|                                  | Camera processing memory is full.               | Wait. Resume picture taking when the light turns green.                                                                                                    |
|                                  | Card is read-only.                              | Change storage location to internal memory (page 12), or use a different card.                                                                                                |

# 11 Getting Help

### Helpful Web Links

| Help with your camera                                                      | www.kodak.com/go/cx6200support   |
|----------------------------------------------------------------------------|----------------------------------|
| Help with Windows operating<br>system and working with digital<br>pictures | www.kodak.com/go/pcbasics        |
| Download the latest camera software and firmware                           | www.kodak.com/go/cx6200downloads |
| Optimize your printer for truer, more vibrant colors                       | www.kodak.com/go/onetouch        |
| Get support for cameras, software, accessories, more                       | www.kodak.com/go/support         |
| Purchase camera accessories                                                | www.kodak.com/go/6200accessories |
| Register your camera                                                       | www.kodak.com/go/register        |
| View online tutorials                                                      | www.kodak.com/go/howto           |

# Help in this Manual

See Troubleshooting, page 73 for help with problems you may have with your camera, camera/computer connections, or SD/MMC cards. See page 71 for help with the EasyShare camera dock 6000.

# Software Help

Click the Help button in the Kodak EasyShare software.

87

# Telephone Customer Support

If you have questions concerning the operation of the software or camera, you may speak with a customer support representative.

| Before You Call                                              |
|--------------------------------------------------------------|
| O Have the camera or camera dock connected to your computer. |
| O Be at your computer.                                       |
| O Have the following information available:                  |
| Operating system                                             |
| Processor speed (MHz)                                        |
| Computer model                                               |
| Amount of memory (MB)                                        |
| Exact error message you received                             |
| Version of Kodak EasyShare software CD                       |
| Camera serial number                                         |
|                                                              |

# Telephone Numbers

| Australia             | 1800 147 701     |
|-----------------------|------------------|
| Austria/Osterreich    | 0179 567 357     |
| Belgium/Belgique      | 02 713 14 45     |
| Brazil                | 0800 150000      |
| Canada                | 1 800 465 6325   |
| China                 | 800 820 6027     |
| Denmark/Danmark       | 3 848 71 30      |
| Ireland/Eire          | 01 407 3054      |
| Finland/Suomi         | 0800 1 17056     |
| France                | 01 55 1740 77    |
| Germany/Deutschland   | 069 5007 0035    |
| Greece                | 00800 441 25605  |
| Hong Kong             | 800 901 514      |
| India                 | 91 22 617 5823   |
| Italy/Italia          | 02 696 33452     |
| Japan                 | 03 5644 5050     |
| Korea                 | 00798 631 0024   |
| Netherlands/Nederland | 020 346 9372     |
| New Zealand           | 0800 440 786     |
| Norway/Norge          | 23 16 21 33      |
| Philippines           | 1 800 1 888 9600 |
| Portugal              | 021 415 4125     |
| Singapore             | 800 6363 036     |
|                       |                  |

| Spain/Espana               | 91 749 76 53     |
|----------------------------|------------------|
| Sweden/Sverige             | 08 587 704 21    |
| Switzerland/Schweiz/Suisse | 01 838 53 51     |
| Taiwan                     | 0 080 861 008    |
| Thailand                   | 001 800 631 0017 |
| UK                         | 0870 243 0270    |
| United States              | 1 800 235 6325   |
| Outside the United States  | 585 726 7260     |
| International Toll Line    | +44 131 458 6714 |
| International Toll Fax     | +44 131 458 6962 |

For the most up-to-date listings, visit: http://www.kodak.com/US/en/digital/contacts/DAIInternationalContacts.shtml

# 12 Appendix

# Camera Specifications

| Kodak EasyShare CX6200 digital camera |                                                        |                                                                       |  |  |
|---------------------------------------|--------------------------------------------------------|-----------------------------------------------------------------------|--|--|
| Color                                 |                                                        | 24-bit, millions of colors                                            |  |  |
| Color modes                           |                                                        | Color, black & white, sepia                                           |  |  |
| Communication with computer           |                                                        | USB, via: USB cable; EasyShare camera dock 6000; or printer dock 6000 |  |  |
| Dimensions                            | Width                                                  | 4.1 in. (104 mm)                                                      |  |  |
|                                       | Depth                                                  | 1.6 in. (41 mm)                                                       |  |  |
|                                       | Height                                                 | 2.6 in. (65 mm)                                                       |  |  |
|                                       | Weight                                                 | 6.5 oz (185 g) with battery and card                                  |  |  |
| File format                           | Still                                                  | JPEG/EXIF v2.2 Exif Print                                             |  |  |
|                                       | Video                                                  | QuickTime                                                             |  |  |
| Flash                                 | Modes                                                  | Auto, Fill, Red-eye, Off                                              |  |  |
|                                       | Range                                                  | 1.6-7.9 ft (0.5-2.4 m)                                                |  |  |
|                                       | Charging Time                                          | Less than 7 seconds with charged battery                              |  |  |
| ISO speed                             | Automatic (100 - 200, 140 in Flash Mode)               |                                                                       |  |  |
| Image<br>Sensor                       | 1/3.2 in. CCD, 4:3 aspect ratio, RGB Bayer CFA, 2.1 MP |                                                                       |  |  |

91

| Kodak Eas                    | Kodak EasyShare CX6200 digital camera |                                                                                                    |  |  |
|------------------------------|---------------------------------------|----------------------------------------------------------------------------------------------------|--|--|
| Lens                         | Туре                                  | Combination glass/plastic with cover glass lens protection                                                    |  |  |
|                              | Aperture                              | f/4.5                                                                                                    |  |  |
|                              | Focal Length                          | 37 mm (equivalent)                                                                                            |  |  |
|                              | Focus Distance                        | Standard Wide: 19.7 in. (50 cm) to infinity                                                                   |  |  |
| Liquid Crysta<br>(Camera scr | al Display, LCD<br>reen)              | 1.6 in. (40 mm), color, 220 x 279 (61k) pixels. Preview rate: 20 fps                                          |  |  |
| Operating To                 | emperature                            | 32 to 104° F (0 to 40° C)                                                                                     |  |  |
| Picture/Vide                 | o storage                             | 8 MB internal; optional SD Card or MMC                                                                        |  |  |
| Pixel                        | Best ★★★                              | 1632 x 1232 (2.0 M) pixels                                                                                    |  |  |
| resolution                   | Best (3:2) ★★★                        | 1632 x 1088 (1.8 M) pixels                                                                                    |  |  |
|                              | Better ★★                             | 1184 x 888 (1.0 M) pixels                                                                                     |  |  |
|                              | Good ★                                | 816 x 616 (0.5 M) pixels                                                                                      |  |  |
| Power                        | Battery                               | Kodak Max digital camera batteries 2-AA<br>2-AA lithium, 2-AA Ni-MH, CRV3, Ni-MH<br>rechargeable battery pack |  |  |
|                              | AC adapter                            | 3V DC (purchase separately)                                                                                   |  |  |
| Self Timer                   |                                       | 10 seconds                                                                                                    |  |  |
| Tripod sock                  | et                                    | Yes                                                                                                    |  |  |
| Video Out                    |                                       | NTSC or PAL selectable                                                                                        |  |  |
| Video resolution             |                                       | 320 x 240 pixels, 15 fps                                                                                      |  |  |
| Viewfinder                   |                                       | Reverse Galilean                                                                                              |  |  |
| White balance                |                                       | Auto                                                                                                    |  |  |
| Zoom (still capture)         |                                       | 3X digital                                                                                                    |  |  |

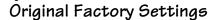

| Feature                | Factory Setting   |  |
|------------------------|-------------------|--|
| Date/Time              | 2003/01/01; 12:00 |  |
| Date/Time Stamp        | Off               |  |
| Default Print Quantity | 1                 |  |
| Exposure Compensation  | 0.0               |  |
| Flash                  | Still: Auto       |  |
|                        | Video: Off        |  |
| Image Storage          | Auto              |  |
| Language               | English           |  |
| Liveview               | Off               |  |
| Self Timer             | Off               |  |
| Picture Quality        | Best              |  |
| Quickview              | On                |  |
| Slide Show Interval    | 5 seconds         |  |
| Slide Show Loop        | Off               |  |
| Storage Location       | Auto              |  |
| Video Date Display     | yyyy/mm/dd        |  |
| Video Out              | NTSC              |  |

# Upgrading Your Software and Firmware

Download the latest versions of the software included on the Kodak EasyShare software CD and the camera firmware (the software that runs on the camera). See <a href="https://www.kodak.com/go/cx6200downloads">www.kodak.com/go/cx6200downloads</a>.

#### Tips, Safety, Maintenance

- Always follow basic safety precautions. Refer to the "Important Safety Instructions" booklet packed with your camera.
- Do not allow chemicals, such as suntan lotion, to come into contact with the painted surface of the camera.
- O If the camera has been subjected to inclement weather or you suspect water has gotten inside the camera, turn off the camera and remove the battery and card. Allow all components to air-dry for at least 24 hours before using the camera again. If this does not resolve the problem, contact customer support (page 87).
- O Clean the lens and camera screen:
  - 1 Blow gently on the lens or camera screen to remove dust and dirt.
  - 2 Wipe the lens or camera screen gently with a soft, lint-free cloth or an untreated lens-cleaning tissue.

Do not use cleaning solutions unless they are designed specifically for camera lenses. Do not wipe the camera lens or camera screen with chemically treated eyeglass lens tissue. It may scratch the lens.

- Wipe the outside of the camera with a clean, dry cloth. Never use harsh or abrasive cleaners or organic solvents on the camera or any of its parts.
- O Connect a tripod directly to the camera; do not connect a tripod to the camera dock
- O Service agreements are available in some countries. Contact a dealer of Kodak products for more information.
- O For digital camera disposal or recycling information, contact your local authorities. In the US, visit the Electronics Industry Alliance Web site at www.eiae.org or the Kodak Web site at www.kodak.com/go/cx6200support.

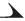

# Storage Capacities

File sizes can vary. You may be able to store more or fewer pictures and videos. Purchase accessories at a dealer of Kodak products. See <a href="https://www.kodak.com/go/cx6200accessories">www.kodak.com/go/cx6200accessories</a>.

#### Video Storage Capacity

| Minutes/seconds of video |                 |  |
|--------------------------|-----------------|--|
| 8 MB internal memory     | 23 sec.         |  |
| 16 MB SD/MMC             | 53 sec.         |  |
| 32 MB SD/MMC             | 1 min., 50 sec. |  |
| 64 MB SD/MMC             | 3 min., 44 sec. |  |
| 128 MB SD/MMC            | 7 min., 31 sec. |  |

#### Picture Storage Capacity

|                      | Approximate number of pictures |            |        |         |
|----------------------|--------------------------------|------------|--------|---------|
|                      | Best                           | Best (3:2) | Better | Good    |
|                      | ***                            | ***        | **     | $\star$ |
| 8 MB internal memory | 8                              | 9          | 15     | 30      |
| 16 MB SD/MMC         | 18                             | 20         | 35     | 70      |
| 32 MB SD/MMC         | 37                             | 42         | 73     | 145     |
| 64 MB SD/MMC         | 74                             | 85         | 148    | 295     |
| 128 MB SD/MMC        | 149                            | 170        | 298    | 595     |

#### Locating Pictures and Videos on a Card

Pictures stored on SD/MMC Cards use a standard (DCF-Digital Camera Format) agreed upon by many camera manufacturers. This lets you use the cards in different cameras. If you use a card reader to retrieve your files, the following description of the card file structure may be helpful.

**MISC folder**—contains the order files created when you use the Share feature to tag files for printing, emailing, and as favorites; also contains the address book and album names copied from the computer.

**SYSTEM folder**—created and used while updating camera firmware.

**DCIM folder**—root level folder, contains the 100K6200 folder. Each time you turn on the camera or insert a different card, any empty folders within the DCIM folder are removed.

**100K6200 subfolder**—initially contains all pictures and videos on the card.

#### Picture Naming Conventions

- Pictures are named 100\_nnnn.JPG, and are numbered in the order in which they are taken. The first picture is named 100\_0001.JPG; the highest number allowed is 100\_9999.JPG.
- O When a card contains a picture named 100\_9999.JPG in the \DCIM\100K6200 folder, subsequent pictures appear in a new folder (\DCIM\101K6200), beginning with picture 101\_0001.JPG.
- Even if you transfer pictures to the computer or delete pictures from the camera, the camera continues to use consecutive numbers for all subsequent pictures. For example, if the last picture taken was 100\_0007.JPG and you delete it, the next picture you take is named 100\_0008.JPG.

- When you insert a different card into your camera, the next picture number is defined by incrementing the higher of the last picture taken by the camera, or the highest existing picture number in the folder.
- If you use the card in a camera other than the Kodak EasyShare CX6200 digital camera, and that camera manufacturer adheres to this file structure standard, the \DCIM folder contains a folder named by that camera. For more information, refer to the documentation that accompanied that camera.

## Power-Saving Features

| If No<br>Activity For | The Camera             | To Turn It Back On                             |
|-----------------------|------------------------|------------------------------------------------|
| 1 minute              | screen turns off.      | Press the OK button.                           |
| 8 minutes             | enters auto power off. | Press any button (or insert or remove a card). |
| 3 hours               | turns off.             | Turn Mode dial Off, then back on.              |

## FCC Compliance and Advisory

Kodak EasyShare CX6200 digital camera Tested to comply with FCC Standards. FOR HOME OR OFFICE USE

This equipment has been tested and found to comply with the limits for a Class B digital device, pursuant to Part 15 of the FCC Rules. These limits are designed to provide reasonable protection against harmful interference in a residential installation.

This equipment generates, uses, and can radiate radio frequency energy and, if not installed or used in accordance with the instructions, may cause harmful interference to radio communications. However, there is no guarantee that interference will not occur in a particular installation.

If this equipment does cause harmful interference to radio or television reception, which can be determined by turning the equipment off and on, the user is encouraged to try to correct the interference by one or more of the following measures: 1) reorient or relocate the receiving antenna; 2) increase the separation between the equipment and the receiver; 3) connect the equipment to an outlet on a circuit different from that to which the receiver is connected; 4) consult the dealer or an experienced radio/TV technician for additional suggestions.

Any changes or modifications not expressly approved by the party responsible for compliance could void the user's authority to operate the equipment. Where shielded interface cables have been provided with the product or specified additional components or accessories elsewhere defined to be used with the installation of the product, they must be used in order to ensure compliance with FCC regulation.

## Canadian DOC Statement

**DOC Class B Compliance**—This Class B digital apparatus complies with Canadian ICES-003.

**Observation des normes-Class B**—Cet appareil numérique de la classe B est conforme à la norme NMB-003 du Canada.

## Index

| A                              | expected life, 14          |
|--------------------------------|----------------------------|
| A/V out, 43, 53                | extending life, 15         |
| AC adapter                     | loading, 4, 66             |
| 5-volt, camera dock, 65        | safety and handling, 15    |
| accessories                    | types, 14                  |
| battery, 15                    | black & white pictures, 26 |
| buying, 87                     | button                     |
| camera dock, 63                | controller, ii, 6          |
| printer dock, 62               | delete, ii, 19             |
| SD/MMC card, 11                | flash/status, ii, 21       |
| adjusting screen display, 7    | menu, ii                   |
| advanced digital zoom, 20      | OK, ii, 6                  |
| albums, tagging                | review, ii, 35             |
| in review mode, 40             | Share, ii, 47              |
| pictures, 27                   | shutter, i, ii, iv         |
| videos, 31                     |                            |
| alkaline batteries, warning, 4 | C                          |
| auto                           | cable                      |
| flash, 21                      | audio/video, 3, 43         |
| power-down, 97                 | power, camera dock, 65     |
|                                | USB, 3, 61, 65             |
| B                              | camera dock                |
| batteries                      | camera compatibility, 71   |
| alkaline warning, 4            | charging battery, 68       |
| charge via camera dock, 68     | connection, 65             |
| door location, iv              | connector on camera, iv    |

| docking camera, 67               | cleaning camera lens, 94        |
|----------------------------------|---------------------------------|
| installing custom insert, 64     | clock, setting, 8               |
| lights status, 69                | color mode, 26                  |
| package contents, 63             | computer                        |
| reviewing pictures, 70           | connecting camera, 61           |
| specifications, 70               | connecting camera dock, 65      |
| troubleshooting, 71              | installing software, 59         |
| camera overviews, i—iv           | system requirements, 57         |
| camera screen                    | transfer to, 61, 69             |
| adjusting display, 7             | connecting                      |
| error messages, 79               | camera dock, 65                 |
| liveview, 18                     | camera to camera dock, 67       |
| reviewing pictures/videos, 35    | camera to computer, 61          |
| status area, 9                   | contents, package               |
| status icons, 10                 | camera, 3                       |
| turning off liveview, 53         | camera dock, 63                 |
| using as viewfinder, 18          | controller buttons, ii, 6       |
| Canadian compliance, 98          | copy pictures                   |
| capture mode, accessing          | card to memory, 44              |
| menus, 22                        | memory to card, 44              |
| card, memory, 96                 | to computer via camera, 61      |
| caring for your camera, 94       | to computer via camera          |
| changing storage location, 12    | dock, 69                        |
| charging battery via camera      | CRV3 battery                    |
| dock, 68                         | expected life, 14               |
| charging lights, camera dock, 68 | installing, 4                   |
| checking                         | custom insert, 64               |
| camera status, settings, 9       | customer support, 88            |
| storage setting, 13              | customizing camera settings, 51 |
|                                  |                                 |

| D                                     | exposure compensation, 24    |
|---------------------------------------|------------------------------|
| date                                  | external video device        |
| displaying on video, 45               | setting video out, 53        |
| imprinting on pictures, 28 setting, 8 | viewing pictures, videos, 43 |
| DCIM folder, card, 96                 | F                            |
| default settings, original, 93        | favorites, tagging, 50       |
| delete button, ii                     | FCC compliance, 98           |
| deleting                              | file names, card, 96         |
| by formatting, 55                     | fill flash, 21               |
| during quickview, 19, 30              | firmware                     |
| from internal memory, 37              | upgrading, 93                |
| from SD/MMC Card, 37                  | version, 55                  |
| protected pictures/videos, 39         | flash                        |
| digital zoom, using, 20               | range, 21, 91                |
| disposal, recycling, 94               | settings, 21                 |
| dock                                  | unit location, i             |
| camera, 63                            | using, 21                    |
| printer, 62                           | flash/status button, ii, 21  |
| downloading pictures, 61, 69          | focus distance, 92           |
| 01 , , ,                              | folders, card, 96            |
| E                                     | formatting internal          |
| EasyShare software See also           | memory/card, 55              |
| Kodak EasyShare                       | •                            |
| software, 57                          | G                            |
| emailing pictures, videos, 49         | grip, i                      |
| error messages, camera                | guidelines, battery, 15      |
| screen, 79                            |                              |

| H                            | setting storage location, 12      |
|------------------------------|-----------------------------------|
| help                         | storage capacity, 95              |
| camera, 73                   |                                   |
| camera dock, 71              | K                                 |
| support, 87                  | Kodak EasyShare software          |
| troubleshooting, 73          | getting help, 87                  |
| web links, 87                | installing, 59                    |
|                              | upgrading, 93                     |
| I                            | Kodak web sites, 87               |
| icons                        |                                   |
| camera screen, 10            | L                                 |
| capture menus, 22            | language, setting, 54             |
| review menu, 38              | LCD (liquid crystal display). See |
| setup menu, 51               | camera screen                     |
| Share menu, 47               | lens                              |
| image storage menu, 12       | cleaning, 94                      |
| information                  | location, i                       |
| about camera, 55             | light                             |
| about pictures/videos, 45    | camera dock, 68, 69               |
| insert, custom/universal, 64 | ready, ii, 84                     |
| installing                   | self timer, i, 23, 33             |
| batteries, 4                 | video record, i                   |
| custom insert, 64            | lithium batteries, expected       |
| rechargeable battery, 66     | life, 14                          |
| SD/MMC card, 11              | liveview                          |
| software, 59                 | camera screen as                  |
| internal memory              | viewfinder, 18                    |
| formatting, 55               | turning default on, 53            |
| -                            | turning on/off, 18                |

| loading                      | monitor, requirements, 57      |
|------------------------------|--------------------------------|
| batteries, 4, 66             | movies. See videos             |
| SD/MMC card, 11              | multiple pictures, viewing, 36 |
| software, 59                 |                                |
| locator for dock, iv         | N                              |
|                              | Ni-MH rechargeable battery     |
| M                            | expected life, 14              |
| Macintosh OS                 | installing, 66                 |
| installing software on, 59   | NTSC, video out setting, 53    |
| system requirements, 58      |                                |
| magnify picture, 38          | 0                              |
| maintenance, camera, 94      | OK button, ii, 6               |
| memory                       | online prints, ordering, 62    |
| inserting card, 11           | overview, camera, ii           |
| internal, 11, 12             |                                |
| removeable card, 12          | P                              |
| storage capacities, 95       | package contents               |
| storage location setting, 12 | camera, 3                      |
| menu                         | camera dock, 63                |
| button, ii                   | PAL, video out setting, 53     |
| review mode, 38              | pictures                       |
| setup mode, 51               | checking location, 13          |
| Share mode, 47               | copying, 44                    |
| still modes, 22              | date imprint, 28               |
| video mode, 30               | deleting, 37                   |
| MISC folder, card, 96        | emailing tagged, 49            |
| MMC card, inserting, 11      | file naming, 96                |
| mode dial, i, ii, iv         | locating on card, 96           |
| modes, picture taking        | magnifying, 38                 |
| menu options, 22             | printing, 62                   |

| printing tagged, 48           | product overview, ii            |
|-------------------------------|---------------------------------|
| protecting, 39                | protecting pictures, videos, 39 |
| quality, setting, 25          |                                 |
| reviewing, 35                 | Q                               |
| reviewing, camera dock, 70    | quality setting, 25             |
| storage capacity, 95          | quickview                       |
| tagging, 27, 40               | turning off, 52                 |
| taking, 17                    | using, 19, 30                   |
| transfer via camera, 61       |                                 |
| transfer via camera dock, 69  | R                               |
| viewing multi-up, 36          | ReadMe file, 73                 |
| viewing on television, 43     | ready light, ii, 84             |
| playing a video, 36           | recycling, disposal, 94         |
| power                         | red-eye, flash, 21              |
| auto off, 97                  | regulatory information, 98      |
| camera, 6                     | removeable card, 11             |
| camera dock, 65               | requirements                    |
| printer dock, 62              | Macintosh OS, 58                |
| printing                      | Windows OS, 57                  |
| 4 x 6 prints, 25              | resolution, setting, 25         |
| changing default quantity, 52 | review button, ii, 35           |
| from a card, 62               | reviewing pictures              |
| optimizing printer, 87        | as you take them, 19            |
| order online, 62              | camera dock, 70                 |
| pictures, 62                  | camera screen, 35               |
| tagged pictures, 48, 62       | deleting, 37                    |
| this user guide, 1            | magnifying, 38                  |
| without a computer, 62        | menu options, 38                |
| 1 /                           |                                 |

| multi-up, 36                 | service and support, telephone |
|------------------------------|--------------------------------|
| protecting, 39               | numbers, 88                    |
| slide show, 41               | setting                        |
| reviewing videos             | date and time, 8               |
| as you take them, 30         | flash, 21                      |
| camera dock, 70              | language, 54                   |
| camera screen, 35            | picture quality, 25            |
| deleting, 37                 | resolution, 25                 |
| menu options, 38             | review menu options, 38        |
| protecting, 39               | self timer, 23, 32             |
| slide show, 41               | storage location, 12           |
| running slide show, 41       | video out, 53                  |
|                              | setup mode, 51                 |
| S                            | Share button, ii, 47           |
| safety, 94                   | shutoff, auto, 97              |
| screen, camera, ii           | shutter                        |
| SD/MMC card                  | problems, 74                   |
| file names, 96               | self timer delay, 32           |
| formatting, 55               | shutter button                 |
| inserting, 11                | location, i, ii, iv            |
| printing from, 62            | self timer delay, 23           |
| setting storage location, 12 | sleep mode, 97                 |
| slot location, iii           | slide show                     |
| storage capacities, 95       | changing display time, 41      |
| self timer                   | continuous loop, 42            |
| light, i                     | problems, 76                   |
| using, 23                    | viewing on camera, 41          |
| with videos, 32              | viewing on television, 43      |
| sepia tone pictures, 26      | , ,                            |

| software                | for email, 49                |
|-------------------------|------------------------------|
| getting help, 87        | for print, 48                |
| installing, 59          | when to tag, 47              |
| upgrading, 93           | taking pictures, 17          |
| specifications          | taking videos, 29            |
| camera, 91              | telephone support, 89        |
| camera dock, 70         | television, slide show, 43   |
| status                  | thumb rest, ii               |
| camera dock, charging   | time, setting, 8             |
| lights, 68              | timer, shutter delay, 23, 32 |
| camera dock, transfer   | tips                         |
| light, 69               | battery guidelines, 15       |
| camera ready light, 84  | maintenance, safety, 94      |
| checking on screen, 9   | ReadMe file, 73              |
| screen icons, 10        | transfer                     |
| storage location, 13    | via camera, 61               |
| storage capacity, 95    | via camera dock, 69          |
| strap, wrist, 5         | trash can, deleting, 19, 30  |
| support, technical, 88  | tripod socket, iv            |
| system folder, card, 96 | troubleshooting              |
| system requirements     | camera, 73                   |
| Macintosh OS, 58        | camera dock, 71              |
| Windows OS, 57          | turning camera on and off, 6 |
| Т                       | U                            |
| tagging                 | universal insert, 64         |
| favorites, 50           | upgrading software,          |
| for albums, 27, 31, 40  | firmware, 93                 |
|                         |                              |

| URLs, Kodak web sites, 87    | viewfinder lens, i           |
|------------------------------|------------------------------|
| USB (universal serial bus)   | viewing                      |
| connecting to camera, 61     | camera information, 55       |
| connecting to camera         | magnified picture, 38        |
| dock, 65                     | picture after taking, 19, 35 |
| connection location, iii     | picture/video                |
| transferring pictures, 61    | information, 45              |
|                              | pictures and videos, 35      |
| V                            | video after taking, 30, 35   |
| videos                       |                              |
| checking location, 13        | W                            |
| copying, 44                  | Windows OS                   |
| date display, 45             | installing software, 59      |
| deleting, 37                 | system requirements, 57      |
| emailing tagged, 49          | wrist strap, 5               |
| file naming, 96              | wrist strap post, i          |
| locating on card, 96         |                              |
| protecting, 39               | Z                            |
| record light, i              | zoom, digital, 20            |
| reviewing, 35, 36            |                              |
| storage capacities, 95       |                              |
| tagging, 31                  |                              |
| taking, 29                   |                              |
| transfer to computer, 61, 69 |                              |
| viewing, 35                  |                              |
| viewfinder                   |                              |
| lens, i                      |                              |
| location, ii                 |                              |
| using camera screen, 18      |                              |